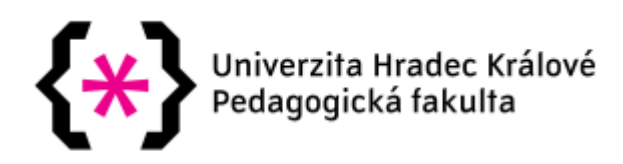

## **KATEDRA PEDAGOGIKY A PSYCHOLOGIE**

# **3D tiskárny ve výuce na střední škole**

*bakalářská práce*

Autor: Irena Hlaváčková

- Studijní program: B7507 Specializace v pedagogice
- Studijní obor: Učitelství praktického vyučování
- Vedoucí práce: doc. PaedrDr. Martina Maněnová, Ph.D.

Hradec Králové 2017

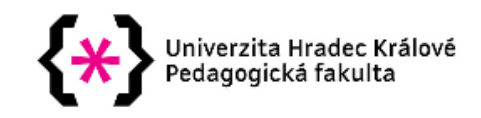

## Zadání bakalářské práce

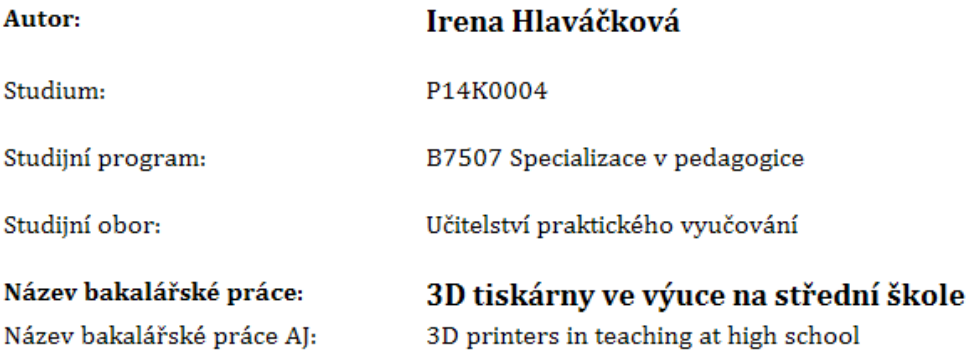

### Cíl, metody, literatura, předpoklady:

Práce bude zaměřena na možnosti využití 3D tiskáren při výuce odborných předmětů na střední škole. Cílem teoretické části práce bude vymezit základní odborné pojmy (didaktický prostředek, informační a komunikační technologie, 3D tisk, 3D skenování atd.), ukotvit zvolenou problematiku z hlediska RVP pro odborné školy, resp. ŠVP konkrétní školy. Dále pak technicky popsat princip 3D tiskáren. Praktická část práce bude představovat tvorbu výukových materiálů (pracovních listů, výukových videí apod.) a jejich reflexi na základě využití v pedagogické praxi.

PRŮCHA, Jan. Pedagogická encyklopedie. Praha, Portál, 2009. ISBN 978-80-7367-546-2 PASCH Marvin. Od vzdělávacího programu k vyučovací hodině. přel. Milan Koldinský. Praha : Portál, 2005 / ISBN80-7367-054-2 CubePro Prosumer 3D Printer User Guide. 3D Systems, Inc. ww.3dsystems.com ?2014 PN: 403163-00-EN Rev. A Uživatelská příručka (89 s.), dostupná z http://cubify.s3.amazonaws.com/public/cubepro/cubepro\_user\_guide.pdf http://www.3dtisk.cz/ [online zdroj] - internetové stránky o 3D tisku http://rvp.cz/ [online zdroj]- rámcové vzdělávací programy - Metodický portál MŠMT

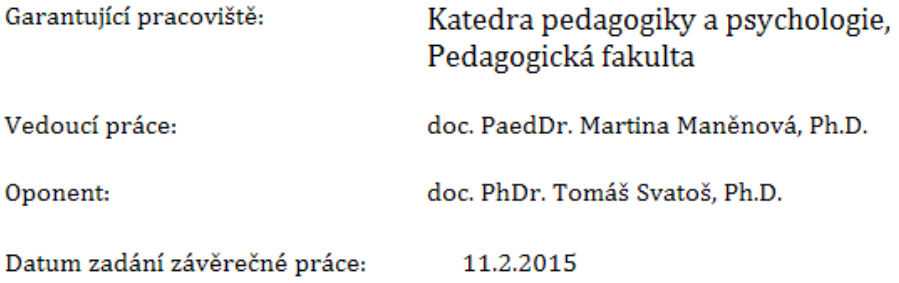

## **Prohlášení**

Prohlašuji, že jsem tuto bakalářskou práci vypracovala pod vedením vedoucího bakalářské práce samostatně a uvedla jsem všechny použité prameny a literaturu.

V Hradci Králové dne

### **Poděkování**

Děkuji doc. PaedDr. Martině Maněnové, Ph.D. za odborné vedení a cenné rady, které mi při zpracování bakalářské práce poskytla.

### **Anotace:**

HLAVÁČKOVÁ, Irena. *3D tiskárny ve výuce na střední škole*. Hradec Králové: Pedagogická fakulta Univerzity Hradec Králové, 2017. 42 s. Bakalářská práce.

Bakalářská práce se zabývá využitím 3D tiskárny jako didaktického prostředku ve výuce na střední škole. V teoretické části je popsána základní terminologie, a to materiální didaktické prostředky, pracovní listy, programové vybavení počítače, programové vybavení pro komunikaci s 3D tiskárnou. Dále je zde popsán technologický princip 3D tisku a postup při 3D tisku od návrhu až po zhodnocení modelu. V praktické části je vytvořeno 10 pracovních listů s popisem tvorby, návrh, v kterých předmětech budou použity a návrh úpravy školního vzdělávacího programu školy. Součástí je i reflexe učitelů z praxe a návrh úprav pracovních listů.

Klíčová slova: 3D tiskárna, pracovní listy

### **Annotation:**

HLAVÁČKOVÁ, Irena. *3D printers in teaching at high school*. Hradec Králové: Faculty of Educaiton, University of Hradec Králové, 2017. 42 pp. The Thesis.

This thesis deals with the use of the 3D printer as a didactic tool of teaching in the high school. The theoretical part explains the basic terminology, didactic material tools, worksheets, software, software to communicate with the 3D printer. This thesis further describes the principle of 3D printing technology and the process of the 3D printing from designing to evaluation the model.

The practical part contains 10 worksheets with the description of the process of creating them and the suggestion in which subject will be used and the suggestion of the modification of the school education program. The thesis also contains feedback of teachers from practice and the proposal for modification of worksheets.

Keywords: 3D printer, worksheet

## Obsah

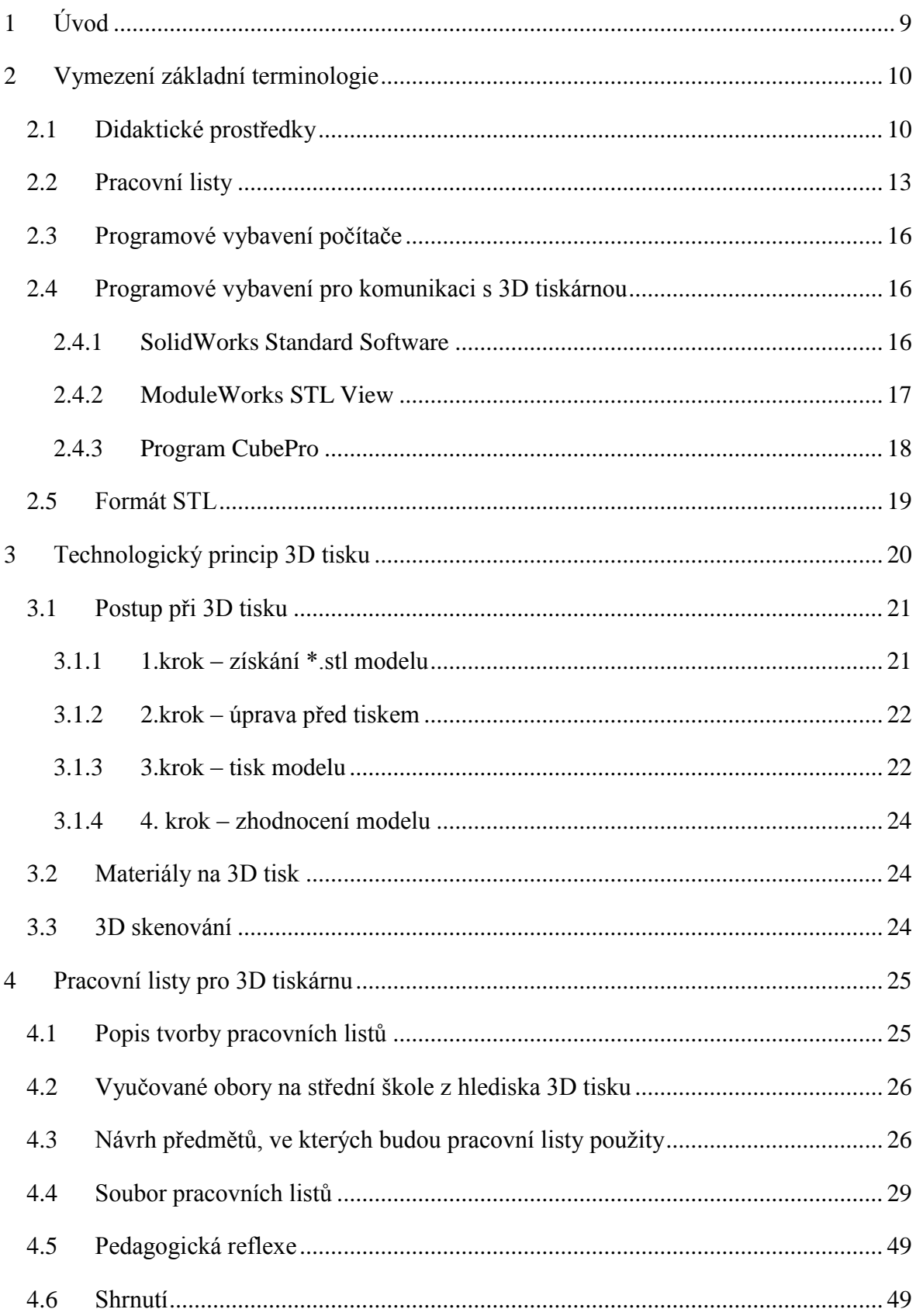

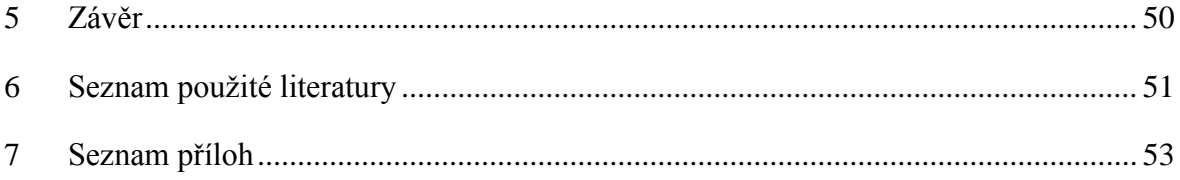

## <span id="page-8-0"></span>**1 Úvod**

V současnosti jde technologický vývoj v oblasti IT a strojírenství neustále kupředu a střední škola na tuto situaci reaguje nákupem nových technologií s cílem naučit žáky s těmito technologiemi pracovat, a tím zvýšit možnosti jejich uplatnění na trhu práce. Touto novou technologií na naší škole je 3D tiskárna. Jak uvádí Kloski (2016), 3D tiskárny se staly v průmyslu a strojírenství doslova "hitem", některé prameny nazývají nástup 3D tiskáren třetí průmyslovou revolucí. Technologie 3D tisku nevyhnutelně změní svět výroby. Konstrukce a výroba může být rychlá, efektivní a šetrná k životnímu prostředí. Konstruktéři a projektanti mají nyní možnost jednoduše vizualizovat svoje návrhy. 3D tiskárny se již využívají ve zdravotnictví, strojírenství a dalších odvětvích a jejich možnosti a způsob využití se rozšiřuje nebývalou rychlostí.

3D tiskárnu jsem si jako cíl mé bakalářské práce vybrala proto, že jsem chtěla vytvořit a následně zreflektovat výukový materiál, který žáky seznámí prakticky s principem 3D tisku a "vtáhne" je do světa 3D modelingu, bude působit jako aktivizační prvek při výuce na naší škole a propojí jednotlivé vyučovací předměty na naší škole.

Hlavním cílem této práce je vytvoření výukových materiálů se zaměřením na využití 3D tiskárny jako didaktického prostředku ve výuce odborných předmětů na střední škole. Cílem teoretické části je vymezit základní terminologii související s pracovními listy jako didaktickým prostředkem, dále popsat nutné softwarové vybavení potřebné pro komunikaci s 3D tiskárnou, technologický princip 3D tisku a 3D skenování. Cílem praktické části je vytvořit pracovní listy, navrhnout, ve kterých předmětech budou použity, dále reflexe učitelů z praxe a pedagogická reflexe.

## <span id="page-9-0"></span>**2 Vymezení základní terminologie**

Tato kapitola podává přehled o termínech, které budou v bakalářské práci použity. Tyto termíny úzce souvisí s cílem bakalářské práce, tj. s pracovními listy, výpočetní technikou a 3D tiskárnou.

## <span id="page-9-1"></span>**2.1 Didaktické prostředky**

Termín didaktické prostředky charakterizuje Maňák (2003, s. 49) jako: "*Vše, co vede k splnění výchovně vzdělávacích cílů."* Podle Maňáka didaktické prostředky představují důležitou didaktickou kategorii a zajišťují, podmiňují a zefektivňují průběh vyučovacího procesu. Jsou úzce propojeny s vývojem společnosti, kultury a techniky.

Průcha definuje didaktické prostředky následovně. *"Didaktický prostředek označuje všechny předměty a jevy, které zjišťují, podmiňují a zefektivňují výuku s použitím odpovídajících výukových metod a organizačních forem, napomáhají při dosahování výchovně-vzdělávacích cílů.* (Průcha a kol., 2009, s. 258)

Protože rysy jednotlivých didaktických prostředků jsou různé, rozlišuje dále prostředky na nemateriální (např. znalosti, metody, organizační formy apod.) a na prostředky materiální, které se vztahují na konkrétní předměty a jevy.

Materiální didaktické prostředky hrají na střední odborné technické škole velmi významnou roli a je důležité, aby se škola se snažila držet krok s vědecko-technickým rozvojem společnosti.

### **Klasifikace materiálních didaktických prostředků**

Kalhous, Obst (2002, s. 338) dále klasifikuje materiální didaktické prostředky na:

### **I. Učební pomůcky:**

### **1. Originální předměty a reálné skutečnosti**

- a)Přírodniny v původním stavu (minerály, rostliny)
	- upravené (vycpaniny, lihové preparáty)

b)Výtvory a výrobky - v původním stavu (vzorky výrobků, přístroje, umělecká díla)

c) Jevy a děje – fyzikální, chemické, biologické

### **2. Zobrazení a znázornění předmětů a skutečností**

a) Modely – statické, funkční, stavebnicové

b) Zobrazení

- Prezentovaná přímo (školní obrazy, fotografie, mapy)

- Prezentovaná pomocí didaktické techniky (statické, dynamické)

c) Zvukové záznamy – magnetické, optické

### **3. Textové pomůcky**

a) Učebnice – klasické, programované

b) Pracovní materiály - pracovní sešity, studijní návody, sbírky úloh, tabulky,

atlasy

c) Doplňková a pomocná literatura – časopisy, encyklopedie

### **4. Pořady a programy prezentované didaktickou technikou**

- a) Pořady diafonové, televizní, rozhlasové
- b) Programy pro vyučovací stroje, výukové soustavy či počítače

### **5. Speciální pomůcky**

- **-** Žákovské experimentální soustavy
- **-** Pomůcky pro tělesnou výchovu

### **II. Technické výukové prostředky**

**1. Auditivní technika** – magnetofony, školní rozhlas, sluchátková souprava, přehrávač CD

### **2. Vizuální technika**

**-** Pro diaprojekci

- **-** Pro zpětnou projekci
- **-** Pro dynamickou projekci

## **3. Audiovizuální technika**

- **-** Pro projekci diafonu
- **-** Filmové projektory
- **-** Magnetoskopy, videorekordéry
- **-** Videotechnika, televizní technika
- **-** Multimediální systémy na bázi počítačů

## **4. Technika řídící a hodnotící**

- **-** Zpětnovazební systémy
- **-** Výukové počítačové systémy
- **-** Osobní počítače
- **-** Trenažéry

## **III. Organizační a reprografická technika**

- **-** Fotolaboratoře
- **-** Kopírovací a rozmnožovací stroje
- **-** Rozhlasová studia a videostudia
- **-** Počítače a počítačové sítě
- **-** Databázové systémy (CD ROM disky)

### **IV. Výukové prostory a jejich vybavení**

- **-** Učebny se standardním vybavením, tj. tabule, nástěnky, skříně
- **-** Učebny se zařízením pro reprodukci audiovizuálních pomůcek
- **-** Odborné učebny
- **-** Počítačové učebny
- **-** Laboratoře
- **-** Dílny, školní pozemky
- **-** Tělocvičny, hudební a dramatické sály

## **V. Vybavení učitele a žáka**

- **-** Psací potřeby
- **-** Kreslící a rýsovací potřeby
- **-** Kalkulátory, přenosné počítače, notebooky
- **-** Učební úbor, pracovní oděv

Druhů didaktických prostředků je mnoho a výběr vhodného didaktického prostředku závisí na učiteli. Jak uvádí Skalková (2007), učitel volí vhodné pomůcky vzhledem:

- k cíli, který jeho vyučování sleduje

- k věku a psychickému vývoji žáků, jejich dosavadním zkušenostem a vědomostem
- k podmínkám realizace (vybavení třídy a školy) i zkušenostem a dovednostem učitele

Doporučení jak pracovat s materiálními didaktickými prostředky uvádí Kalhous (2002):

- Učitel by měl mít trvalý aktualizovaný přehled o všech prostředcích, které jsou pro jeho předmět v kabinetě. Pokud jde o nová zařízení, je třeba se seznámit s jejich obsluhou a údržbou.
- S didaktickými prostředky musí učitel pracovat především z hlediska jejich funkčního začlenění do výuky. Využívání těchto prostředků není cílem výuky, ale pouze prostředkem.
- Různá technická zařízení se stávají prostředky výuky až svými didaktickými náplněmi (výukový program, výukový film, videozáznam apod.)
- Pokud učitel do výuky zařadí experiment, je nutné si jej předem vyzkoušet na stejném zařízení a za stejných podmínek, jaké budou ve výuce.
- Materiálních didaktických prostředků je možno využít ve všech fázích výuky.
- Při všech činnostech s materiálním didaktickými prostředky je třeba dbát pravidel ochrany zdraví a bezpečnosti práce.

## <span id="page-12-0"></span>**2.2 Pracovní listy**

Pracovní list řadíme mezi materiální didaktické prostředky. Pracovní list lze popsat jako předtištěný list papíru, který pomáhá lépe učební látku organizovat a vede tak ke snadnějšímu pochopení a též slouží k procvičení učiva. (Maněnová, 2011)

Pracovní listy se začleňují do vzdělávacího procesu jako důležitý didaktický prostředek. Podoba pracovních listů bývá různorodá. Záleží na účelu, ke kterému byly vytvořeny. Mohou mít různé stupně náročnosti. Uplatňují se v rámci mezipředmětových vztahů. Lze je využít k práci samostatné i skupinové či kolektivní. Pomocí pracovních listů rozvájíme tvořinost, samostatnost. Vedou žáky k vyhledávání informací i jejich upevňování. Bývají motivačním prvkem, protože obsahují zábavné a zajímavé úkoly, netradiční řešení. (Maněnová, 2011)

Funkce pracovních listů podle Tymrákové, Jedličkové a Hradilové (2005):

- slouží k procvičování a fixaci učiva
- aktivuje žáky možností výběru, střídáním typů úloh, obsahem a formou
- podporuje individualizaci žáci pracují vlastním tempem, umožňuje reagovat aktuálně na potřeby skupiny, přizpůsobení se požadavkům žáků
- slouží jako spětná vazba pro učitele
- navazuje na učivo z učebnice, které vhodným způsobem upevňuje, procvičuje a občas i doplňuje
- slouží k rozšíření vědomostí může zaujmout jiným pohledem na učivo, může mít v obsahou i to, co nemá učebnice, využívá formu, která vyhovuje žákům
- vede k samostatné činnosti využívání encyklopedií a učebnic, vyhledávání, zpracování informací, závěry, k nimž si pospějí sami a ověřují je
- učitel se stává více tvořivým musí přemýšlet nad obsahem i formou učiva

Pracovní listy mají svá pozitiva i negativa. Jak uvádí Maněnová (2014), mezi pozitiva patří:

- přehlednost;
- poutavost;
- jasnost;
- různost úloh a cvičení:
- $\bullet$  obsahují jak texty, obrázky, grafy, tak tabulky aj.;
- možnost reakce učitele na potřeby žáků;
- lze uplatnit víckrát s menšími obměnami;
- možnost se k listu vracet, provádět různé aktivity;
- archivace v deskách;
- možnost tvorby pracovního sešitu ze souboru pracovních listů;
- možnost zařazení úloh s regionální tématikou;
- propojují mezipředmětové vztahy;
- zrcadlí profesní dovednosti učitele (důkaz didaktického myšlení učitele);
- možnost využití ve všech částech hodiny motivační, expoziční, fixační, opakovací.

Negativní aspekty jsou:

- časová náročnost přípravy;
- finanční náročnost na tisk;
- nadužívání může ztratit motivační a aktivizační charakter;
- menší vzájemné působení mezi učitelem a žákem;
- často využívány jen jako samostatná práce;
- výskyt nezábavných a nepodněcujících úkolů;
- špatně sestavené, nejasné a nesrozumitelné. (Maněnová, 2014)

### **Druhy pracovních listů**

Pracovní listy mají různou podobu, mohou se lišit v náročnosti a účelu, ke kterému byly zpracovány. Jsou navrhnty pro individuální i skupinovou práci. V závislosi na užití pracovního listu je možné uvést následující dělení (Maněnová 2011)

- Pracovní listy didaktizované klasické. Ty slouží k uspořádání a pochopení učiva v souvislostech nebo k procvičení a opakování učiva
- Předtištěný text prověřuje, zda bylo učivo zvládnuto
- Návody, technologické postupy podle technologického postupu či návodu žák vytváří určitý produkt
- Omalovánky, vystřihovánky slouží k další práci žáku, především v mateřské škole a na 1. stupni základní školy (Maněnová 2011)

Pracovní list s technologickým postupem je vhodným prostředkem, jak efektivně zapojit 3D tiskárnu do vyučovacího procesu. Umožňuje žákovi splnit jednotlivé úkoly ověřeným postupem a tím zefektivnit a zautomatizovat proces tvorby 3D modelu.

### <span id="page-15-0"></span>**2.3 Programové vybavení počítače**

Mezi materiální didaktický prostředek současnosti patří i počítač. Žáci technické školy se budou ve své budoucí profesi pohybovat v prostředí, které předpokládá vysokou počítačovou gramotnost. Proto se během studia učí ovládat různé typy programového vybavení, aby byli na toto prostředí co nejlépe připraveni.

### **Dělení programového vybavení**

Jak uvádí Kalhous, Obst (2002, 342) dělení programového vybavení je následující:

- **-** textové editory programy umožňující psaní a úpravu textů
- **-** databázové systémy programy, které obsahují nástroje pro práci s databází
- **-** tabulkové kalkulátory programy sloužící k provádění výpočtů v rámci uživatelem definované tabulky
- **-** grafické editory programy, které umožňují vytvářet a upravovat na monitoru obrázky
- **-** CAD systémy programy, které vytvářejí objekty ve dvou nebo trojrozměrném prostoru

## <span id="page-15-1"></span>**2.4 Programové vybavení pro komunikaci s 3D tiskárnou**

Pro tvorbu modelů pro 3D tiskárnu, předtiskovou přípravu 3D modelů a komunikaci s tiskárnou jsou ve škole k dispozici následující programy, které se žáci naučí ovládat:

## <span id="page-15-2"></span>**2.4.1 SolidWorks Standard Software**

Tento program slouží k 3D navrhování, modelování, vytváření sestav a mechanismů a vytváření kompletní projektové dokumentace. SolidWorks obsahuje i nástroje pro ověřování návrhů.

| <b>DS SOLIDWORKS</b><br>Soution Upraw Zobrazit Violit Nástroje Simulation Okno Nápověda                                                                                                   | $\cdot$ $\circ$ $\cdot$ $\cdot$ $\circ$ $\cdot$ $\circ$ $\cdot$ $\circ$ $\cdot$ $\circ$ $\cdot$ $\circ$ $\circ$ $\cdot$<br>n                                                                                                    | $Q - ? - - P \times$<br><b>X</b> vyhedat příkazy<br>postantikas |
|----------------------------------------------------------------------------------------------------|----------------------------------------------------------------------------------------------------|-----------------------------------------------------------------|
| Přidání tažením po křívce<br>r3.<br>面<br>Prüvodce<br>Přidání<br>Přidéní spojení n profilů<br>Odebrání<br>Přidání<br>dirami<br>vysuradím<br>vysunutím rotací<br>Ohraničení Přidání/Základu | Odebrání tažením po křivce<br>88<br>丽<br>Žebro<br><b>bd</b> Nabalit<br>'n<br>侖<br>Referenční Klivky Kopule Rychlé<br>geometrie<br>Zaoblit Lineární<br><b>Dr</b> Ukos<br>Odebrání <b>D</b> Odebrání spojením profilů<br><b><i>Ca</i></b> Protnout<br>pole<br>rotaci<br>Skořepina <b>[pr</b> ] Zrcadit<br>Rez ohraničením | А<br>P                                                          |
| Skica<br>Prvky                                                                                                    | Plochy Plechové díly Svařování Formy Analýzy DimXpert Doplňkové moduly SOLIDWORKS Simulace Příprava analýzy SolidCAM Projekt SolidCAM 3D Operace                                                                                                    | 国王<br>$ \mathcal{P}$ $\times$                                   |
| $\bullet$<br>$\mathbb{B}$<br>$\bigoplus$<br>图<br>e,                                                                                                    | $P \triangle Q \cap \mathbf{B} \oplus \cdots \oplus \cdots \oplus \mathbf{A} \oplus \cdots \oplus \cdots$                                                                                                    |                                                                 |
| ▿                                                                                                    |                                                                                                    | to Ele                                                          |
| postavička3 (Výchozík v Výchozí> St                                                                                                    |                                                                                                    |                                                                 |
| <b>E</b> Historie                                                                                                    |                                                                                                    |                                                                 |
| <b>Q</b> Cidia                                                                                                    |                                                                                                    |                                                                 |
| A Popiny                                                                                                    |                                                                                                    | 戸                                                               |
| D Objemová těla(2)                                                                                                    |                                                                                                    |                                                                 |
| Material <nenfurčen></nenfurčen>                                                                                                    |                                                                                                    |                                                                 |
| F Přední rovina                                                                                                    |                                                                                                    |                                                                 |
| Homi rovina                                                                                                    |                                                                                                    |                                                                 |
| [1] Pravá rovina                                                                                                    |                                                                                                    |                                                                 |
| L. Počátek                                                                                                    |                                                                                                    |                                                                 |
| <b>63</b> Vysunout tenkostánný1                                                                                                    |                                                                                                    |                                                                 |
| Vysunout tenkosténný4                                                                                                    |                                                                                                    |                                                                 |
| Wsunout tenkosténný5                                                                                                    |                                                                                                    |                                                                 |
| <b>El Rovina1</b><br>Přidat vysunutím2                                                                                                    |                                                                                                    |                                                                 |
| Vysunout tenkostánný?                                                                                                    |                                                                                                    |                                                                 |
| Vysunout tenkosténný10                                                                                                    |                                                                                                    |                                                                 |
| Vysunout tenkosténný11                                                                                                    |                                                                                                    |                                                                 |
| <b>B</b> Zaoblit1                                                                                                    |                                                                                                    |                                                                 |
| Zooblit2                                                                                                    |                                                                                                    |                                                                 |
| <b>B</b> Zeoblit3                                                                                                    |                                                                                                    |                                                                 |
| <b>B</b> Zaoblit4                                                                                                    |                                                                                                    |                                                                 |
| Přidat vysunutím3                                                                                                    |                                                                                                    |                                                                 |
|                                                                                                    |                                                                                                    |                                                                 |
|                                                                                                    |                                                                                                    |                                                                 |
|                                                                                                    |                                                                                                    |                                                                 |
|                                                                                                    |                                                                                                    |                                                                 |
|                                                                                                    |                                                                                                    |                                                                 |
| Model   Pohybová studie 1                                                                                                    |                                                                                                    |                                                                 |

*Obrázek 1 – program Solid Works -pracovní plocha programu*

### <span id="page-16-0"></span>**2.4.2 ModuleWorks STL View**

Jednoduchý freewarový program sloužící pro prohlížení STL modelů před tiskem. Tento program umožňuje prohlédnout si 3D model ze všech stran.

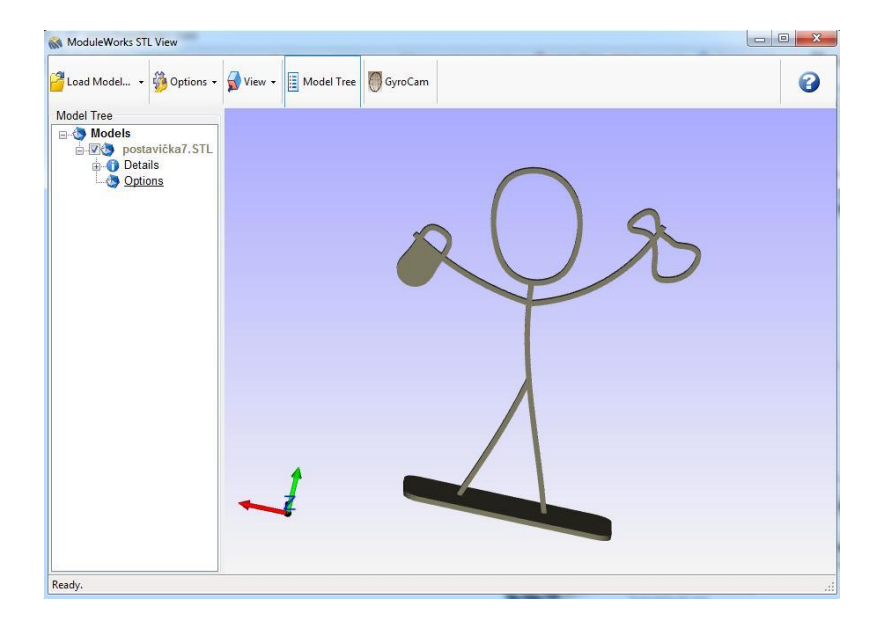

*Obrázek 2 – program ModuleWorks STL View-pracovní plocha programu*

### <span id="page-17-0"></span>**2.4.3 Program CubePro**

Program CubePro slouží pro finální úpravu 3D modelů před samotným tiskem v 3D tiskárně. Je součástí dodávky 3D tiskárny od výrobce 3D systems.

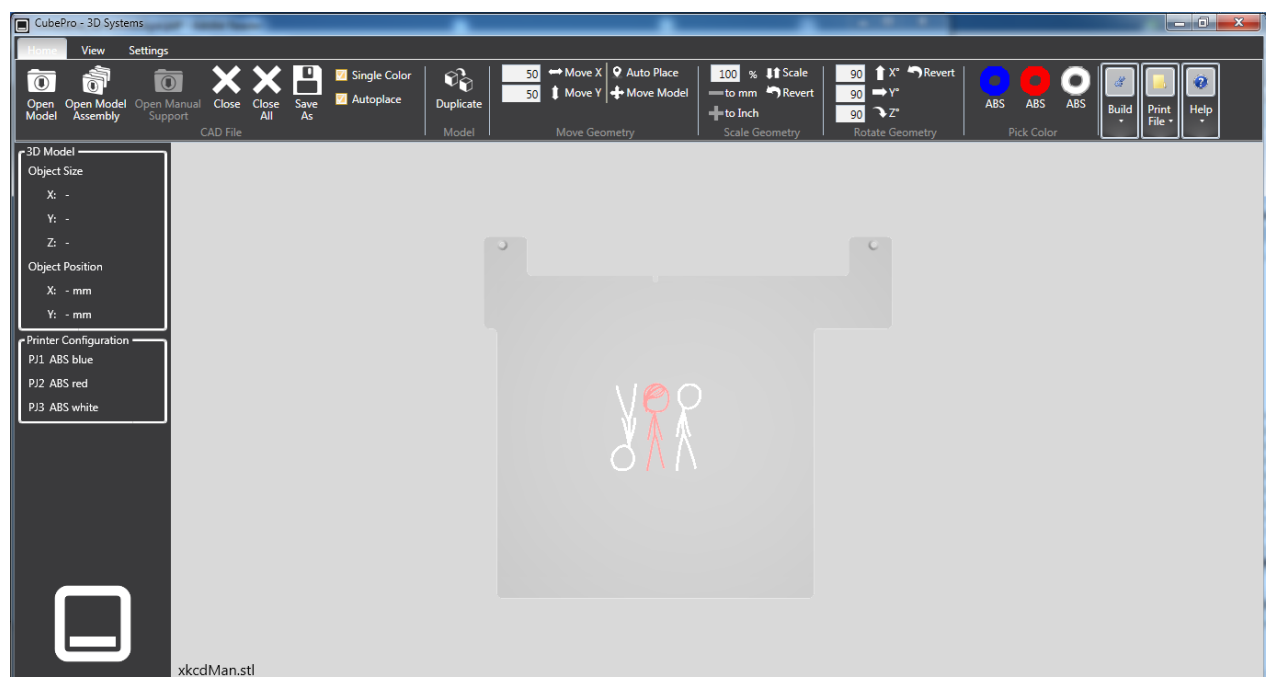

*Obrázek 3 – program CubePro 3D systems – pracovní plocha programu*

Po spuštění programu a otevření modelu je vidět základní specifikace 3D modelu, jeho velikost, pozice, tj. umístění na podložce tiskárny. V programu lze 3D model duplikovat (Duplicate), tzn. tisknout najednou více kopií modelu, posouvat (Move), otáčet (Revert) ve všech třech osách, zvětšovat či zmenšovat (Scale) pomocí procentuálního měřítka. Dále lze zvolit barvu každého 3D modelu. (je možno vybrat ze 3 barev a tisknout 3-barevné kombinace).Po základní úpravě se nastavuje stisknutím tlačítka Build nastavují podrobné parametry tisku – viz. obr. 4

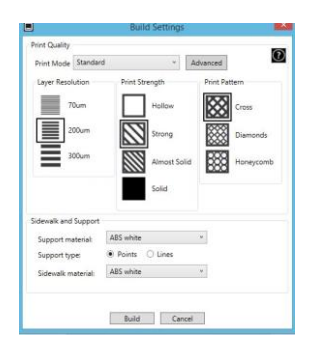

*Obrázek 4 – program CubePro 3D systems – Nastavení paramentů tisku*

**Režim tisku (print mode)** – lze vybrat z režimu Standard, Preminum, Draft, Custom. Dále se nastavuje **Šířka vrstvy (Layer resolution)** – doporučená šířka je 200 mikronů. Pokud se zvolí 70 mikronů, tisk je jemnější ale neúměrně se prodlužuje doba tisku, a 300 mikronů je výtisk hrubší. Další nastavení je **Výsledná pevnost tisku (Print Strenght),** kde lze vybírat z možností – dutý (Hollow) , tvrdý (Strong), skoro pevný (Almost Solid) a pevný (Solid). Poslední volba je **Tisk výztuh (Print pattern)** – lze zvolit vzor Mřížka (Cross), Diamant (diamant) a včelí plástev (Honeycomb).

Po nastavení všech parametrů se klepne na tlačítko Build a program vygeneruje soubor s koncovkou \*.cubepro. V okně (obr.5) se zobrazí předpokládaný čas tisku (Estimated build time), a spotřebu materiálu 1, 2 nebo 3.

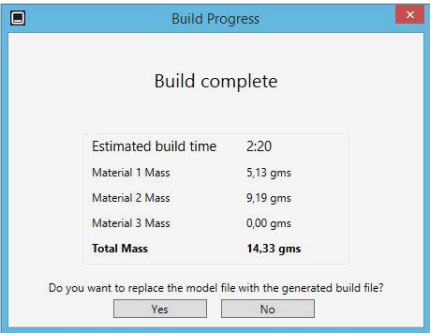

*Obrázek 5 –program CubePro 3D systems – Okno vygenerování souboru \*.cubepro.*

### <span id="page-18-0"></span>**2.5 Formát STL**

Jak uvádí encyklopedie 3D tisku, *Souborový formát STL, jako zkratka vycházející z technologie 3D tisku zvané stereolitografie, byl vyvinut firmou 3D Systems. Soubor popisuje třírozměrnou povrchovou geometrii modelu a je nejčastěji používán pro export dat do 3D tiskáren z CAD softwaru nebo softwarových 3D modelářů.* (3D-tisk, © 2014)

## <span id="page-19-0"></span>**3 Technologický princip 3D tisku**

3D tisk je technologie, kdy se vytváří z digitálního souboru uloženého v počítači hmotný trojrozměrný objekt, a to pomocí 3D tiskárny. Technologických principů tisku v 3D tiskárnách je mnoho, naše škola vlastní 3D tiskárnu CubePro™ od amerického výrobce 3D Systems, proto v této práci budu níže popisovat technologický princip tisku v tomto typu tiskárny. (Prosumer 3D Printer User Guide, 2014)

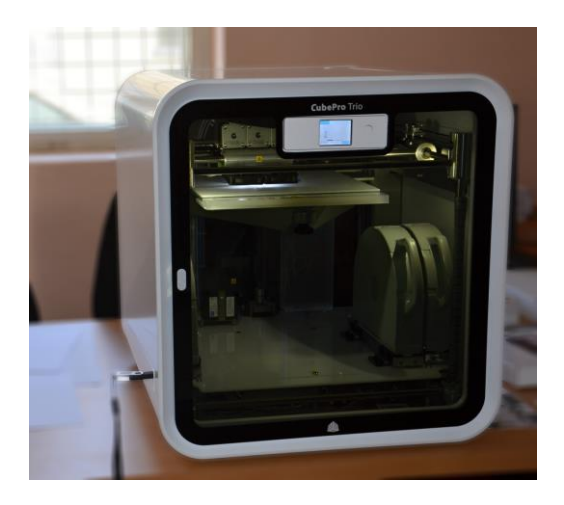

*Obrázek 6 – Tiskárna CubePro ve škole*

3D objekt vzniká tak, že tryska vytlačuje skrz hrot tenké roztavené plastové vlákno, které v okamžiku, kdy opustí trysku, začne chladnout a tvrdnout na podložce. Materiál se taví na teplotu okolo 250 <sup>0</sup>C. Horké vlákno se nanáší v tenkých vrstvách nejprve na skleněnou podložku a postupně do výšky na sebe. Každá vrstva vlákna se po nanesení spojí s předešlou vrstvou. V průběhu času se začíná formovat tisknutý 3D model. (Kloski, 2016) Když se nanese poslední vrstva, tiskárna informuje uživatele na displeji, že může hodový model vyndat z tiskárny a oddělit od podložky. V tiskárně jsou 3 hlavice-cartrige, každá může mít jinou barvu, takže tiskárna může najednou vytisknout 3 různě barevné objekty nebo jeden objekt složený ze tří barev. Celá komora tiskárny se vyhřívá na teplotu 60 $\mathrm{^0C}$ , aby materiál v průběhu tisku chladl postupně a docházelo k co nejmenší deformaci.

## <span id="page-20-0"></span>**3.1 Postup při 3D tisku**

## 1. krok - získat \*.stl model

3 možnosti:

- 1. stáhnout hotový z intenetu
- 2. vytvořit vlastní v programu SolidWorks
- 3. naskenovat objekt pomocí 3D scaneru

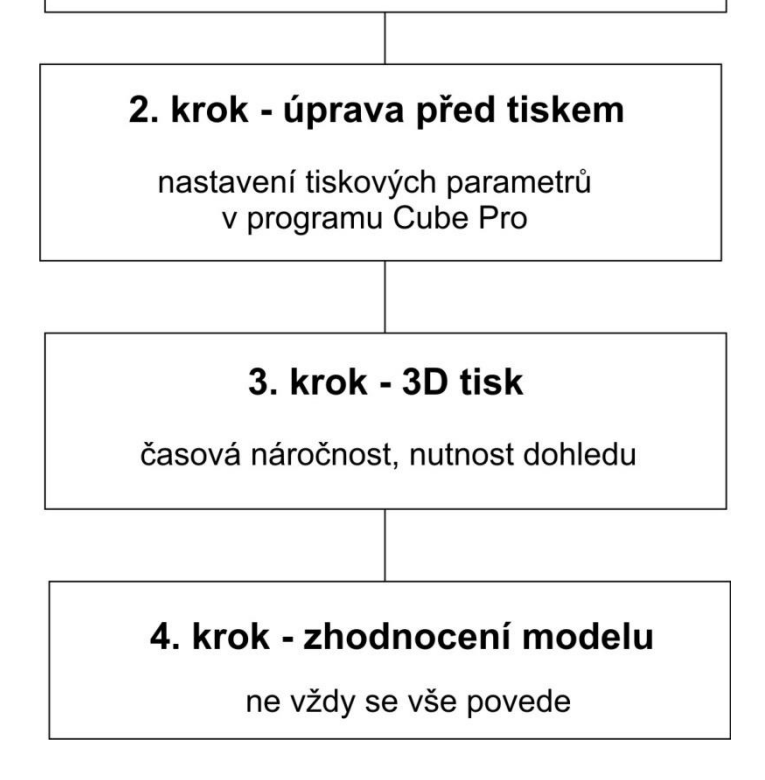

*Obrázek 7 – grafické znázornění postupu 3D tisku*

## <span id="page-20-1"></span>**3.1.1 1.krok – získání \*.stl modelu**

Nejprve je nutno mít trojrozměrný model ve formátu \*.stl, který podporuje 3D tiskárna Cube Pro. Tento model je možno získat trojím způsobem:

- 1. Stáhnout hotový model z internetu. Existuje několik webových stránek, kde tvůrci STL modelů sdílejí výsledky své tvorby. Stránky jsou v angličtině. Pro příklad uvádím webové stránky www.all3dp.com.
- 2. Další možností je vytvořit vlastní model v modelovacím programu. U nás ve škole mají žáci při výuce k dispozici program SolidWorks. STL modely lze vytvářet i v

dalších modelovacích programech, některé jsou k dispozici na internetu zdarma, např. program Autodesk123 na (ke stažení na http://www.123dapp.com/design).

3. Naskenovat objekt pomocí 3D skeneru, sken upravit v programu, např. Blender a uložit ve formátu \*.stl

## <span id="page-21-0"></span>**3.1.2 2.krok – úprava před tiskem**

3D model, který se bude tisknout, se otevře v programu CubePro. Zde se model zobrazí a nastaví všechny důležité údaje pro tisk. Po ukončení nastavení program vygeneruje soubor, který se nahraje na USB flash disk.

### <span id="page-21-1"></span>**3.1.3 3.krok – tisk modelu**

Tiskárna se zapne a nechá se zahřát. Dále pak obsluha postupuje podle průvodce, který se zobrazuje na dotykovém displeji tiskárny – viz. obr. 8. Zvolí se příkaz Print (tisknout).

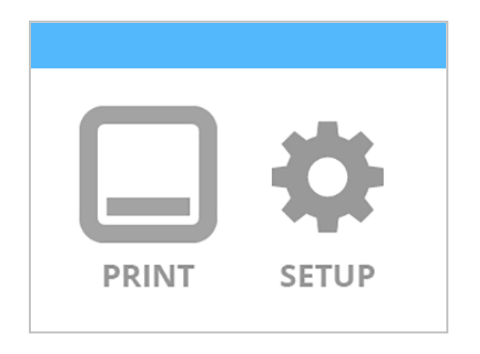

*Obrázek 8 –displej 3D tiskárny - volba tisku. Zdroj CubePro™ Prosumer 3D Printer User Guide.*

V dalším okně vybereme soubor – připravený model z vloženého USB flash disku. Pomocí šipek vyhledáme soubor k tisku (název se zobrazí v horní liště okna) a stiskneme PRINT (tisk) – viz. obr. 9

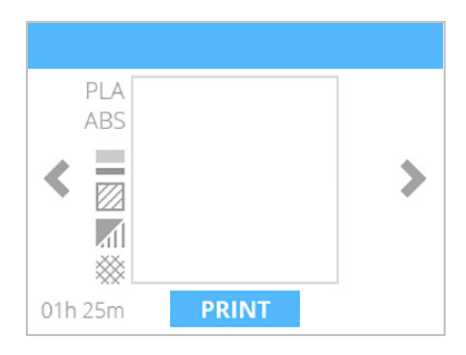

*Obrázek 9 –displej 3D tiskárny – výběr souboru a nastavení. Zdroj CubePro™ Prosumer 3D Printer User Guide.*

Obr. 10 informuje, že je nutno připravit podložku, tzn. vyndat ji z tiskárny, natřít speciálním lepidlem, které umožní oddělit hotový model od podložky. Podložka se vrátí zpět a stiskne se potvrzovací tlačítko.

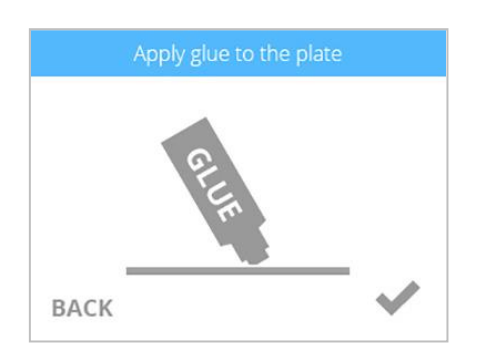

*Obrázek 10 –displej 3D tiskárny – nanést lepidlo. Zdroj CubePro™ Prosumer 3D Printer User Guide.*

Následně probíhá tisk 3D modelu. Jak ukazuje obr. 11, modrý pruh v horní části displeje indikuje jak tisk pokročil. V dolní části displeje je vidět předpokládaný čas tisku. Pokud se tisk nedaří, je možno tisk ukončit klepnutím na ikonu CANCEL.

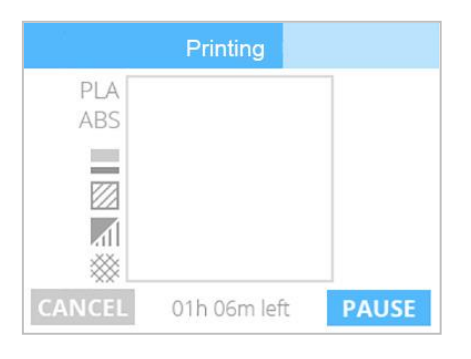

*Obrázek 11 –displej 3D tiskárny – průběh tisku. Zdroj CubePro™ Prosumer 3D Printer User Guide.*

Po dokončení tisku podložka sjede do dolní části tiskárny a na displeji se zobrazí následující okno – viz. obr. 12. Informuje nás o výsledném času tisku. Nyní je možno tiskárnu otevřít, vyndat podložku a pomocí špachtle 3D model oddělit od podložky.

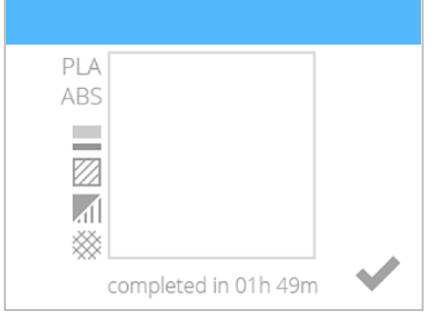

*Obrázek 12 –displej 3D tiskárny – dokončení tisk. Zdroj CubePro™ Prosumer 3D Printer User Guide.*

## <span id="page-23-0"></span>**3.1.4 4. krok – zhodnocení modelu**

Ne vždy se tisk podaří, výsledek je možno ovlivnit nastavením tiskových parametrů během třetího kroku, tj. editace v programu CubePro anebo přepracování výchozího 3D modelu v SolidWorks programu.

## <span id="page-23-1"></span>**3.2 Materiály na 3D tisk**

## ABS – ACRYLONITRILE BUTADIENE STYRENE

ABS je termoplastický materiál, který je hojně rozšířen v automobilovém průmyslu. Je to lehký a nesmírně silný a stálý termoplast, využívá se např. i k výrobě Lego kostiček. Výhodou je cena a možnost více barevných variací. Nevýhoda je tepelná roztažnost, tzn., že po vychladnutí se změní rozměr.

## PLA – POLYLACTIC ACID (KYSELINA POLYMLÉČNÁ)

Materiál PLA je nejspíše jako jediný vyroben z kukuřičného škrobu. Je velmi rozšířený, používá se např. na tisk podpor, protože je rozpustný ve vodě. Je velmi nízko tepelně roztažitelný, nevýhoda je v jeho křehkosti oproti ABS a je použitelný pouze do teploty 60 °C, poté začíná být plastický. (3D-tisk, © 2014)

## <span id="page-23-2"></span>**3.3 3D skenování**

3D skenování probíhá pomocí kamery a softwaru **Sense 3D scanner** od dovavatele tiskárny, amerického výrobce 3D Systems.

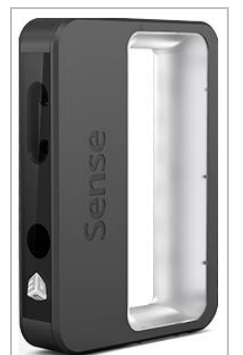

*Obrázek 13 –3D scanner. Zdroj Sense™ 3D Scanner User Guide*

3D scaner vytváří digitální 3D model objektu nebo osob, který lze následně upravit v3D modelovacím programu a vytisknout v 3D tiskárně.

## <span id="page-24-0"></span>**4 Pracovní listy pro 3D tiskárnu**

V této kapitole bude popsán proces tvorby pracovních listů. Jsou zde popsány fáze tvorby pracovních listů, návrh, v kterých předmětech budou listy využity a reflexe a zhodnocení listů učiteli z praxe.

## <span id="page-24-1"></span>**4.1 Popis tvorby pracovních listů**

Cílem tvorby pracovních listů bylo vytvoření pracovních materiálů pro začlenění nového materiálního prostředku – 3D tiskárny do výuky. Pracovní listy jsou vytvořeny s výukovým cílem naučit žáky pracovat s 3D tiskárnou, a to, aby žák:

- a) pochopil princip 3 D tisku
- b) naučil se obsluhovat 3D tiskárnu, tzn. vytisknout 3D model z STL modelu dodaným učitelem
- c) sám vytvořil vlastní model pomocí softwaru SOLID CAM a model samostatně vytisknul na 3D tiskárně
- d) zhodnotil výsledek tisku

Pracovní listy byly vytvořeny s využitím zásad popsaných v teoretické části práce. Hlavní důraz byl kladen na to, aby byly pracovní listy:

- variabilní žák může v návrhu uplatnit svou kreativitu
- aktivizační žák může svůj návrh převést do "hmotné podoby", to u žáků rozvíjí prostorovou představivost
- různé stupně obtížnosti učitel může podle schopností žáka vybrat vhodný pracovní list, případně vhodnou úpravou změnit náročnost úkolu podle různých úrovní schopností žáků ve třídě
- tvůrčí pracovní listy jsou na začátku žákova tvůrčího potenciálu, až pochopí princip 3D tisku na jednoduchých modelech, může už modely tvořit sám bez pomoci učitele
- pracovní listy jsou snadno použitelné, učitelům byly předány elektronicky jako složka deseti jednoúkolových souborů, učitel může předat žákovi pouze jeden pracovní list a žák pak může vyplňovat pracovní list na počítači
- pracovní listy slouží jako vodítko pro tvorbu dalších, lze je použít jako šablonu a vytvoření nového pracovního listu zabere učiteli minimum času

- výstupem pracovního listu je 3D model, který si žák po zdokumentování odnáší domů

## <span id="page-25-0"></span>**4.2 Vyučované obory na střední škole z hlediska 3D tisku**

Na Střední škole Podorlickém vzdělávacím centru v Dobrušce v současnosti žáci studují na celkem deseti studijních oborech. Jejich výčet je uveden níže.

### **Tříleté učební obory, které umožňují získání výučního listu:**

23-51-H/01 STROJNÍ MECHANIK se zaměřením na zámečníka 23-52-H/01 NÁSTROJAŘ s rozšířenou výukou CNC systémů 23-55-H/01 KLEMPÍŘ se zaměřením na autoklempíře 23-56-H/01 OBRÁBĚČ KOVŮ s rozšířenou výukou CNC systémů

### **Čtyřleté studijní obory zakončené maturitní zkouškou:**

18-20-M/01 INFORMAČNÍ TECHNOLOGIE se zaměřením na programování, vývoj aplikací a robotiku 18-20-M/01 INFORMAČNÍ TECHNOLOGIE se zaměřením na počítačovou grafiku, audio-video tvorbu a produkční tisk 23-44-L/01 MECHANIK STROJŮ A ZAŘÍZENÍ 23-45-L/01 MECHANIK SEŘIZOVAČ

### **Nástavbové studium pro vyučené:**

64-41-L/51 PODNIKÁNÍ dvouleté denní studium zakončené maturitní zkouškou 64-41-L/51 PODNIKÁNÍ tříleté dálkové studium zakončené maturitní zkouškou

### <span id="page-25-1"></span>**4.3 Návrh předmětů, ve kterých budou pracovní listy použity**

Práce s 3D tiskárnou se bude zařazena do ŠVP čtyřletých studijních oborů zakončených maturitní zkouškou, tj. 18-20-M/01 INFORMAČNÍ TECHNOLOGIE se zaměřením na programování, vývoj aplikací a robotiku, 18-20-M/01 INFORMAČNÍ TECHNOLOGIE se zaměřením na počítačovou grafiku, audio-video tvorbu a produkční tisk, 23-44-L/01 MECHANIK STROJŮ A ZAŘÍZENÍ a 23-45-L/01 MECHANIK SEŘIZOVAČ. Tvorba modelu a následný export do stl a jpg formátu bude probíhat v předmětu CAD/CAM ve

druhém, třetím a čtvrtém ročníku v závislosti na získaných dovednostech žáků. Výběr použitých listů závisí na učiteli.

Protože model může tisknout vždy jenom jeden žák a tisk je časově náročný, lze tisk provádět během výuky v předmětu, kdy žáci pracují samostatně. Tisk modelu bude probíhat v rámci předmětů CAD/CAM ve druhém, třetím a čtvrtém ročníku, v předmětu Multimediální tvorba ve třetím a čtvrtém ročníku pro žáky oboru Informační technologie se zaměřením na programování i se zaměřením na grafiku, audio-video tvorbu a produkční tisk.

Práce s 3D tiskárnou se bude zařazena do ŠVP čtyřletých studijních oborů zakončených maturitní zkouškou. Uplatnění absolventa bude rozšířeno o:

- **-** Žák pochopí princip tisku na 3D tiskárně, bude schopen model připravit pro tisk a následně model na 3D tiskárně vytisknout.
- **-** Žák aplikuje znalosti získané v předmětu CAD/CAM k realizaci návrhu 3D modelu.

### **Seznam jednotlivých pracovních listů**

**Prac. list č. 1 – sněhová vločka** - vhodné pro všechny žáky, určen pro první seznámení s 3D tiskárnou a programem CubePro, žák si pouze vybere vločku, která se mu líbí a vytiskne jí. Výhodou je krátký čas tisku, cca 15 min

**Pracovní list č. 2 – postavička** – vhodné pro žáky 3. a 4. ročníku, na procvičení, sestává s podložky a těla panáčka, žák aplikuje svoje znalosti CAD/CAM modelování, tento model je také aktivizační a kreativní, postavička od každého žáka vypadá jinak, lze vytvořit třídní "tablo", doba tisku cca 20 min

**Pracovní list č. 3 – Jmenovka – přívěšek na klíče** – vhodné pro žáky 3. ročníků, zadání je aktivizační, každý žák může vytvořit vlastní volitelný text a odnést si přívěšek domů, doba tisku cca 15 min dle délky textu

**Pracovní list č. 4 – Sponka ve tvaru srdce**, vhodné pro žáky 2.+3.ročníku zde v programu SolidWorks žák procvičí tvorbu křivek, doba tisku 30 min

**Pracovní list č. 5 - cedule na dveře tiše** – vhodné pro žáky 2. ročníku, žáci procvičí základní ovládání SolidWorks, ve 3. a 4. ročníku vhodné k opakování, limitní délka pro 3D tiskárnu, nutno pohlídat

**Pracovní list č. 6 – karabina** – funkční model, složitější na tvorbu, určeno pro žáky 3. a 4. ročníku, nutno na závěr tisku dohladit acetonem

**Pracovní list č. 7 – Nádobka na prací prášek** – základní modelování pro žáky 2 a 3. ročníku, možná varianta bez kotování, žáci musí sami vypočítat podle objemu velikost nádobky, rozvoj matematických kompetencí, doba tisku cca 1,5 hod

**Pracovní list č. 8 – žralok** – zábavná verze kolíčku, složitější na modelování, vhodné pro žáky 3. a 4. ročníku, po tisku je nutno dohladit acetonem, doba tisku cca 55 min

**Pracovní list č. 9** – optická iluze, kolo, při navlečení na osu proti sobě se kola roztočí a vytváří optický klam. Určeno pro žáky 3. a 4. ročníku, doba tisku jednoho kola cca 1,5 hod.

**Pracovní list č. 10** – Ozubené kolo – určeno pro žáky 2. ročníku, u tohoto modelu si žák oboru Informatika se zaměřením na robotiku vytvoří kolo, které později využije ve vyučovacím předmětu Automatizace a robotika na sestavení pojízdného vozítka ze stavebnice Merkur.

## <span id="page-28-0"></span>**4.4 Soubor pracovních listů**

# **Zadání č. 1 – sněhová vločka**

Tento pracovní list vyplň a na po vytištění modelu odevzdej svému učiteli:

jméno:................................................................................ Třída:.........................................

1. Vyberte si jeden z následujících modelů sněhových vloček v \*.stl formátu. Model si prohlédněte pomocí programu STLWiever.

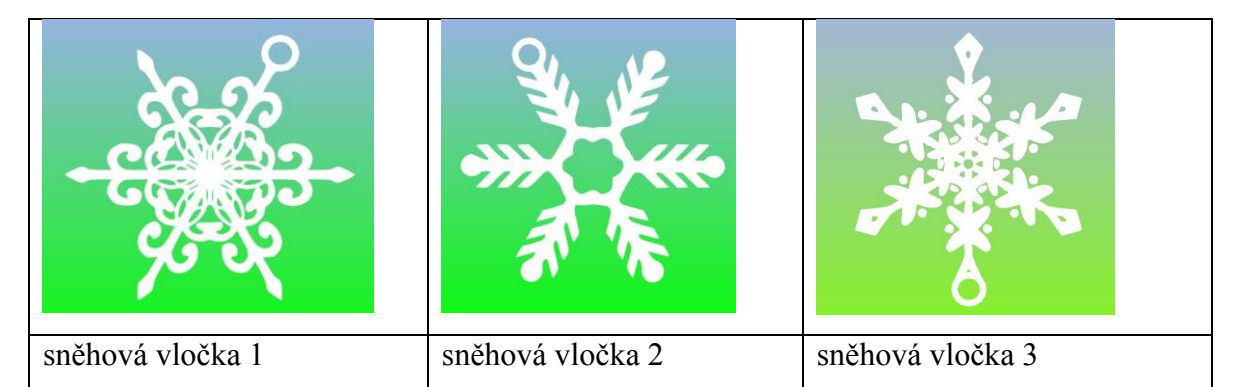

## **2. Tisk modelu na 3D tiskárně – ovládání programu Cube pro**

- a) Spusťte program CubePro a vybraný model nahrajte, klepněte na tlačítko OpenModel.
- b) Vyberte barvu výsledného modelu (bílá, modrá, červená)
- c) Klepněte na tlačítko Build, otevře se okno, viz. obr. kde se nastavuje kvalita tisku, a to Layer resolution (šířka vrstvy) - 200 mikronů, Print Strenght (pevnost modelu) - zvolte Strong a Print pattern ( vzor tisku výztuh) – Cross,
- d) Stikněte tlačítko Build a uložte model na USB flash disk
- e) Zapněte CubePro tiskárnu a nechte ji zahřát
- f) Vložte USB flash disk s připraveným modelem. Tiskárna

komunikuje s uživatelem pomocí displeje, píše mu, co má dělat.

- g) Připravte podložku, tzn. natřete ji speciálním lepidlem, které umožní oddělit hotový model od podložky.
- h) Tiskárna připraví model do tisku, ukáže výsledný čas tisku a začíná tisknout.
- i) Na konci tisku tiskárna vyzve k vyjmutí podložky a oddělení vytištěného objektu.

# doba tisku: povedl se: nepovedl, proč, co je nutno změnit, opravit:

## **3. Zhodnocení modelu, jak tisk dopadl**

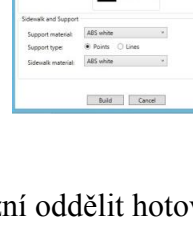

## **Pracovní list č. 1 – sněhová vločka**

Sněhová vločka je jednoduchý model na 3D tisk. Motiv vločky jsem vybrala, protože má hezký tvar a k dispozici bylo více variant ve stejném rozměru. Již hotový set modelů byl stažen z www.all3dp.com. Pracovní list je vhodný pro všechny žáky, je určen pro první seznámení s 3D tiskárnou a programem CubePro, žák si pouze vybere vločku, která se mu líbí a vytiskne jí. Výhodou je krátký čas tisku, cca 15 min.

Žáci si pomocí programu STL view si prohlédli a vybrali typ vločky, který se jim líbil nejvíc, poté ho nahráli do programu CubePro, provedli nastavení dle zadání pracovního listu a vytiskli. Žáci si vyzkoušeli i možnost tisku 3 vloček najednou, což program i tiskárna umožňuje. Žáci se na tisk na 3D tiskárně těšili.

Motiv sněhové vločky se žákům líbí, protože má hezký tvar a je rychle vytisknutý, žák vydrží se dívat celou dobu na proces tisku - cca 15 min. Tisk žáky baví, je to jejich první kontakt s 3D tiskárnou a je to pro ně nový zážitek. Na tisk se všichni těšili, tisk jsem používala i jako motivaci pro žáky, kteří měli nejrychleji a správně splněný samostatný úkol ve výukové hodině. Fotografie vytištěných vloček je v příloze C.

Pracovní list je plně funkční. Splnil předpoklad, že žáci s jeho pomocí poznají základy procesu 3D tisku. Vyzkoušeli si technologický postup – prohlídka stl modelu - program CubePro – tisk modelu na 3D tiskárně – oddělení modelu od podložky.

# **Zadání č. 2. - Postavička**

Tento pracovní list vyplň a na po vytištění modelu odevzdej svému učiteli:

jméno:.................................................................................. Třída:..........................................

## **1. Tvorba modelu**

V programu SOLID WORKS vymodelujte postavičku – viz. obr. Postavička se bude skládat ze dvou částí – tělo postavičky a podložka. Obě části musí jít po tisku sestavitnasadit. Výška postavičky bude 60 mm. Velikost postavičky dle kótování v obrázku, tyto rozměry je nutno dodržet!

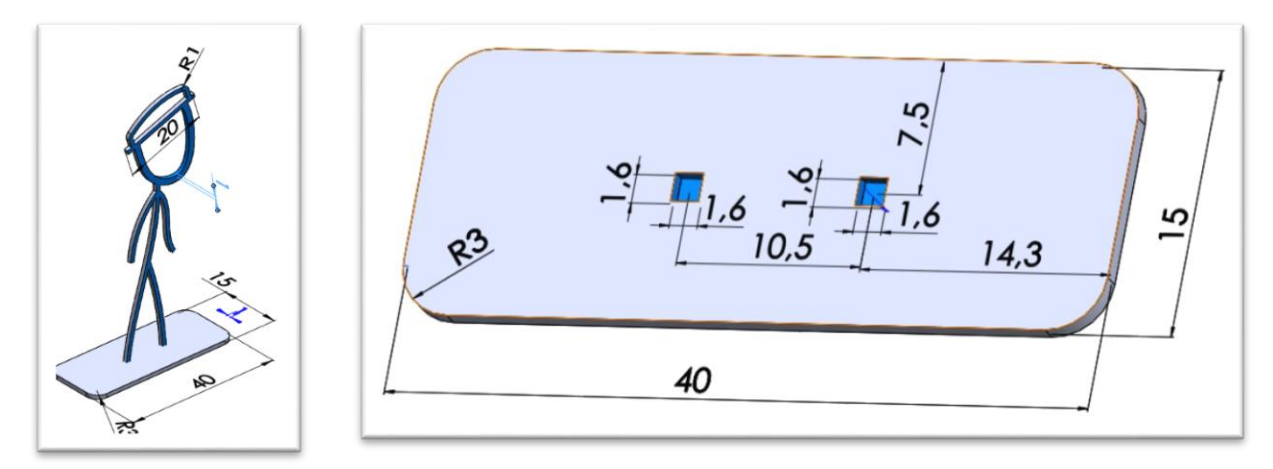

- **2. Model vyexportujte do jpg a stl formátu** a uložte do složky Y\:3D tisk. Fotografii modelu vlož na tento pracovní list
- **3. Tisk modelu na 3D tiskárně**

Spusť program CubePro, stl model nahraj a připrav pro tisk (Build), nahraj na flash disk. USB flash disk vlož do tiskárny a vytiskni model.

**4. Zhodnocení modelu, jak tisk dopadl**

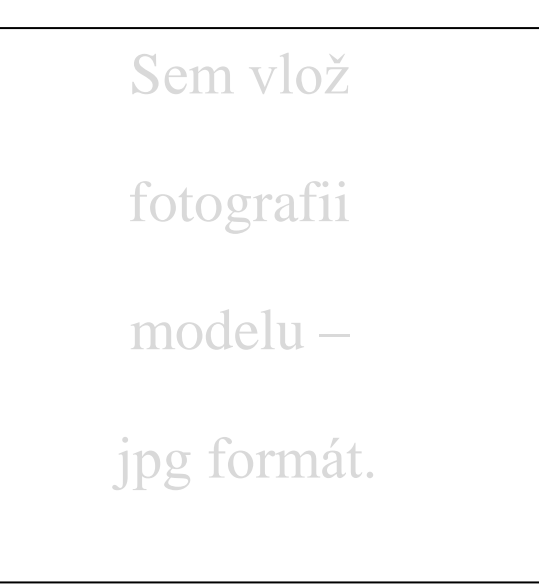

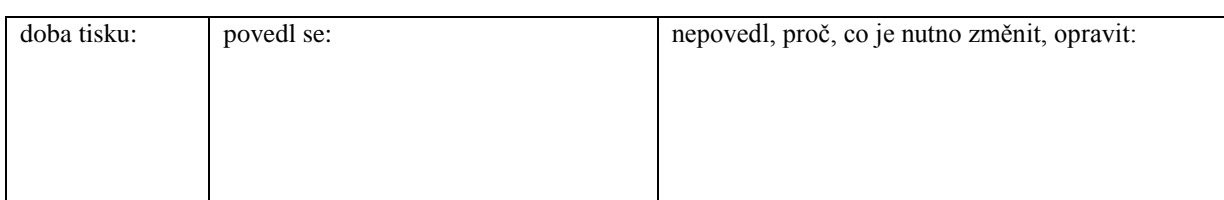

## **Pracovní list č. 2 – postavička**

Pracovní list postavička patří z hlediska 3D tisku mezi snadné a rychle tisknutelné modely. Umožňuje žákovi procvičit tisk 2 kusů modelu najednou, předpokládaná doba tisku je cca 20 min.

Tento pracovní list je již určený pro samostatnou tvorbu modelu v programu SolidWorks. Je to složitější úkol pro žáky 3. a 4. ročníku, musí vytvořit sestavu. Při testování pracovního listu měli žáci problém s roztečí u podložky, museli to několikrát opravovat, než byla rozteč nohou panáčka a podložky v pořádku, aby bylo možno panáčka po vytisknutí sestavit.

Tvorba modelu žáky bavila, někteří vytvořili model stejný jako na obrázku, někteří vytvářeli vlastní panáčky, doba tisku cca 20 min. Panáček šel sestavit. Pracovní list je použitelný, splnil předpoklad.

# **Zadání č. 3. - Jmenovka – přívěšek na klíče**

Tento pracovní list vyplň a na po vytištění modelu odevzdej svému učiteli:

jméno:.................................................................................. Třída:..........................................

## **1. Tvorba modelu**

V programu SOLID WORKS vymodelujte jmenovku – klíčenku - viz. obr. Jmenovka se bude skládat z písmen, které jsou navzájem spojené. Výška jmenovky bude 2,5 cm, délka dle počtu písmen. Na začátku slova bude ouško pro připnutí. Šířka jmenovky 5 mm.

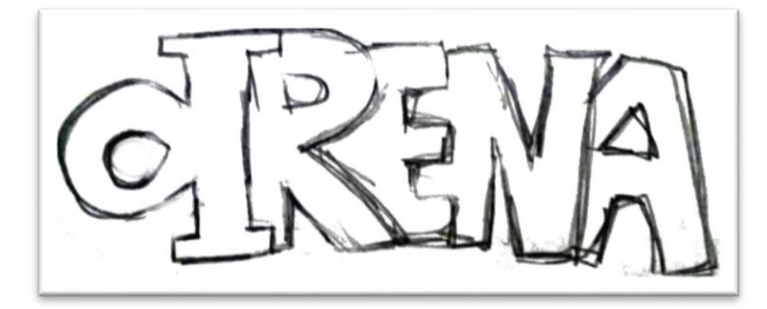

# **2. Model vyexportujte do jpg a stl formátu** a uložte do složky Y\:3D tisk. Fotografii modelu vlož na tento pracovní list

## **3. Tisk modelu na 3D tiskárně**

Spusť program CubePro, stl model nahraj a připrav pro tisk (Build), nahraj na flash disk. USB flash disk vlož do tiskárny a vytiskni model.

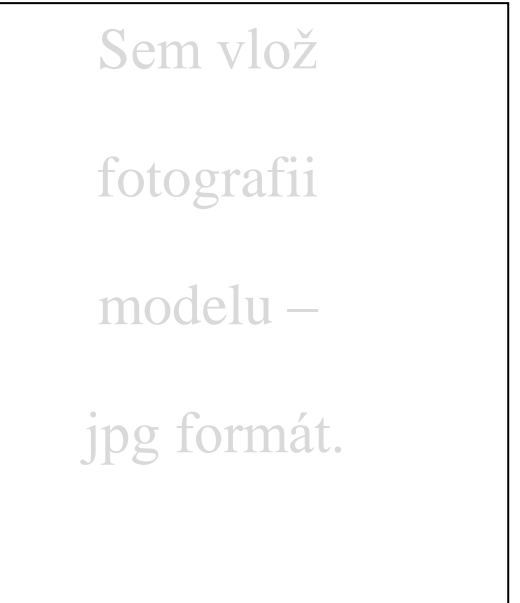

## **4. Zhodnocení modelu, jak tisk dopadl**

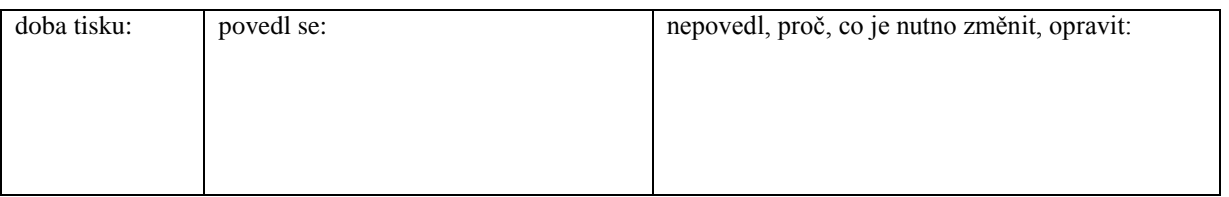

### **Pracovní list č. 3 – Jmenovka – přívěšek na klíče**

Jmenovka – přívešek na klíče je model, který lze jednoduše a rychle na 3D tiskárně vytisknout.

Úkolem žáka je vytvořit v programu SolidWorks spojený text spolu s úchytem na zavěšení. Tento model jsem navrhla, protože je velmi variabilní, každý žák si může vytvořit text, jaký chce. Pracovní list je určen pro žáky 3. ročníku.

Pracovní list byl testován ve 3. ročníku. Vyřešený pracovní list je v příloze A. Žákyně vytvořila nápis KAKTUSEK a jak sama hodnotí, tisk se povedl, ale brzy se rozlomil u písmene K a A z důvodu malé tloušťky, bude nutno přidat alespoň 1-2 mm. Pracovní list je dle mého názoru aktivizační, každý žák může vytvořit vlastní volitelný text a odnést si přívěšek domů. Pracovní list je plně funkční.

## **Zadání č. 4. – Sponka ve tvaru srdce**

Tento pracovní list vyplň a na po vytištění modelu odevzdej svému učiteli:

jméno:.................................................................................. Třída:..........................................

## 1. **Tvorba modelu**

V programu SOLID WORKS vymodelujte kancelářskou svorku ve tvaru srdce. Velikost srdce dle kótování v obrázku, tyto rozměry je nutno dodržet!

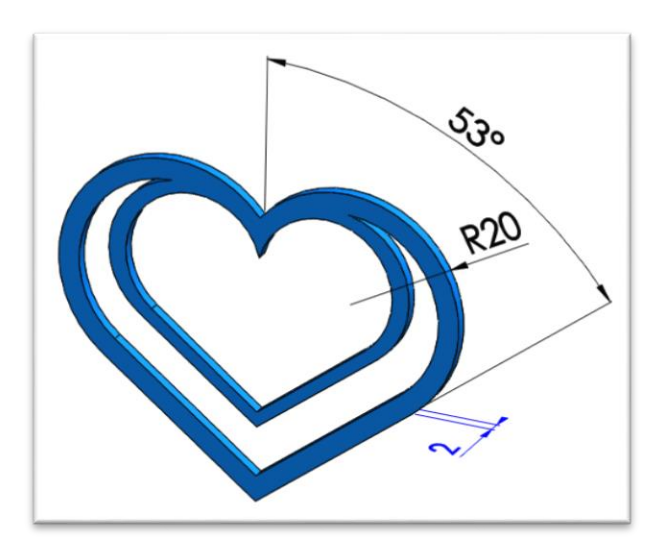

- **2. Model vyexportujte do jpg a stl formátu** a uložte do složky Y\:3D tisk. Fotografii modelu vlož na tento pracovní list
- **3. Tisk modelu na 3D tiskárně**

Spusť program CubePro, stl model nahraj a připrav pro tisk (Build), nahraj na flash disk. USB flash disk vlož do tiskárny a vytiskni model.

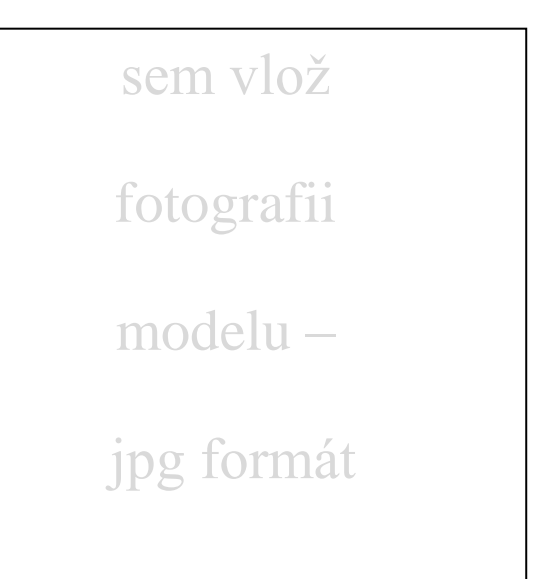

## **4. Zhodnocení modelu, jak tisk dopadl**

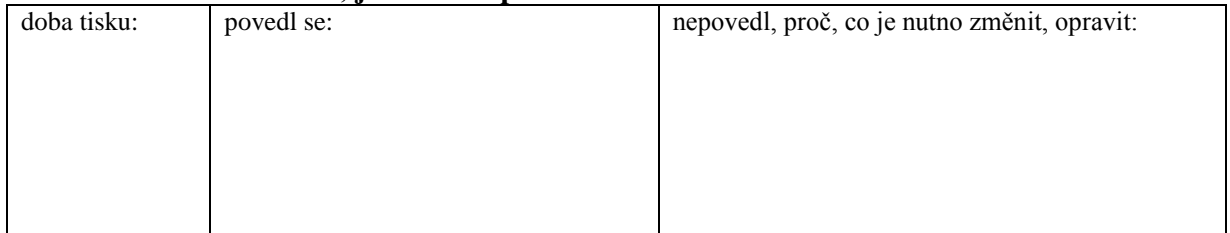

### **Pracovní list č. 4 – Sponka ve tvaru srdce**

Kancelářská sponka je jednoduchý model pro tisk na 3D tiskárně. Sponky na papír v různém provedení jsou dalším typem modelu, který se objevuje na internetu jako vhodný model pro seznámení s tiskem na 3D tiskárně. Já navrhla sponku ve tvaru srdce.

Protože je model jednoduchý, zvládnou ho vytvořit žáci 2. ročníku a v programu SolidWorks procvičí tvorbu křivek. Předpokládaná doba tisku je 30 min.

# **Zadání č. 5 – Cedule na dveře**

Tento pracovní list vyplň a na po vytištění modelu odevzdej svému učiteli:

jméno:.................................................................................. Třída:..........................................

## **1. Tvorba modelu**

V programu SOLID WORKS vymodelujte cedulku na dveře "tiše". Velikost dle kótování v obrázku, tyto rozměry je nutno dodržet!

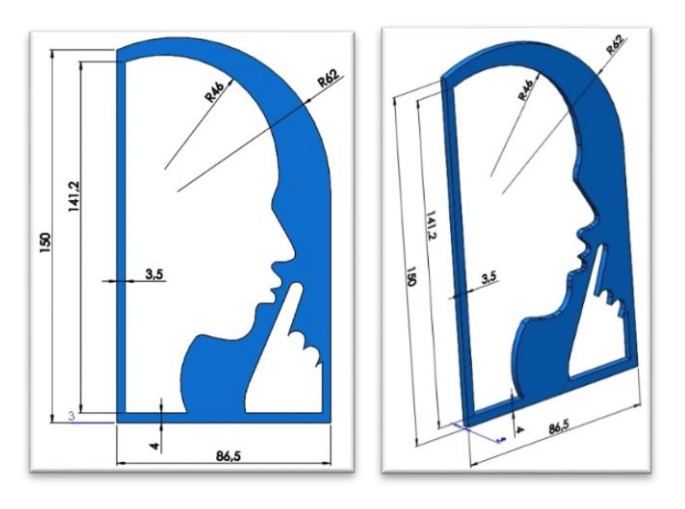

**2. Model vyexportujte do jpg a stl formátu** a uložte do složky Y\:3D tisk. Fotografii modelu vlož na tento pracovní list

## **3. Tisk modelu na 3D tiskárně**

Spusť program CubePro, stl model nahraj a připrav pro tisk (Build), nahraj na flash disk. USB flash disk vlož do tiskárny a vytiskni model.

Sem vlož fotografii modelu – jpg formát.

## **4. Zhodnocení modelu, jak tisk dopadl**

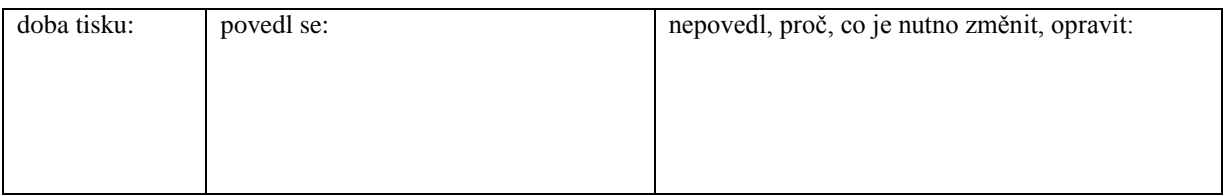

### **Pracovní list č. 5 - cedule na dveře TIŠE**

Z hlediska 3D tisku je tento model snadný. Do souboru pracovních listů jsem ho zařadila na žádost učitelky předmětu CAD/CAM. Na tomto modelu žáci 2. ročníku procvičují novou látku v ovládání programu SolidWorks a žáci 3. ročníku na začátku školního roku mohou opakovat.

Tento model má větší rozměry, délka modelu je 150 mm. Při tisku větších rozměrů je nutno znát maximální možné rozměry 3D tisku, jsou dány velikostí tiskové podložky a na výšku velikostí těla tiskárny. Program CubePro automaticky hlídá velikost tisku, pokud je překročen, je možno v programu objekt zmenšit.

# **Zadání č. 6 - Karabina**

Tento pracovní list vyplň a na po vytištění modelu odevzdej svému učiteli:

jméno:................................................................................. Třída:..........................................

## 1. **Tvorba modelu**

V programu SOLID WORKS vymodelujte funkční karabinu. Velikost karabiny - dle kótování v obrázku, tyto rozměry je nutno dodržet!

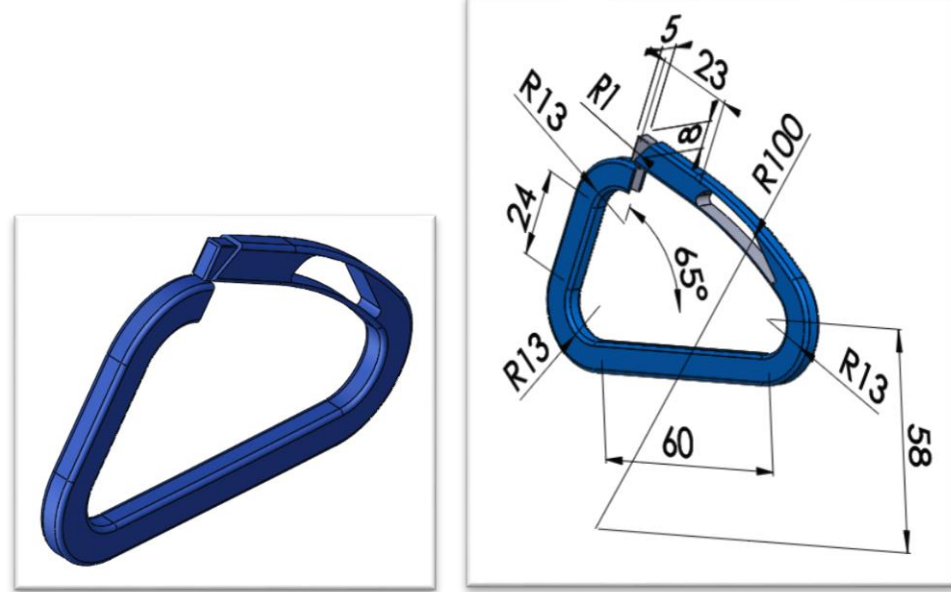

**2. Model vyexportujte do jpg a stl formátu** a uložte do složky Y\:3D tisk. Fotografii modelu vlož na tento pracovní list

## **3. Tisk modelu na 3D tiskárně**

Spusť program CubePro, stl model nahraj a připrav pro tisk (Build), nahraj na flash disk. USB flash disk vlož do tiskárny a vytiskni model.

## **4. Zhodnocení modelu, jak tisk dopadl**

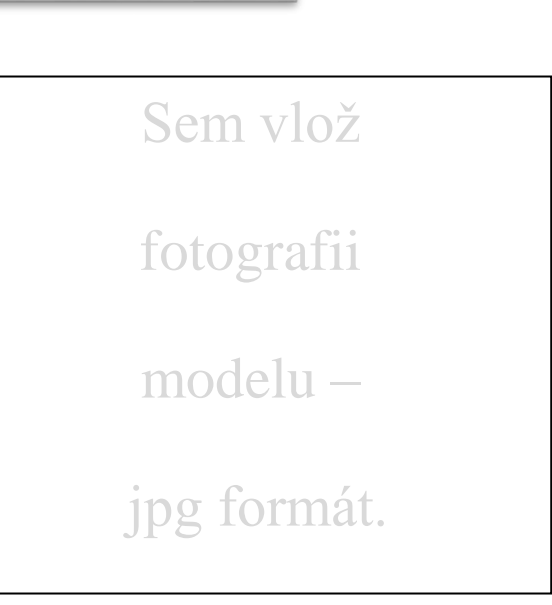

doba tisku: povedl se: nepovedl, proč, co je nutno změnit, opravit:

### **Pracovní list č. 6 – karabina**

Model karabiny patří z hlediska 3D tisku mezi obtížné kvůli detailům na karabině. Karabinu jsem zařadila pro její funkčnost, model lze po výtisku (pokud je model v pořádku) využívat jako karabinu, ABS plast je dostatečně tvrdý a odolný.

Z hlediska tvorby modelu v programu SolidWorks je určen pro žáky 3. a 4. ročníku. Při tisku mohou nastat problémy s uzávěrem karabiny, hrozí slití detailů uzávěru, drobné nerovnosti lze dohladit acetonem. Doba tisku cca 30 min.

# **Zadání č. 7. Nádobka na prací prášek**

Tento pracovní list vyplň a na po vytištění modelu odevzdej svému učiteli:

jméno:.................................................................................. Třída:..........................................

## **1. Tvorba modelu**

V programu SOLID WORKS vymodelujte nádobku na prací prášek o objemu 135 ml, viz. obr. Velikost - dle kótování v obrázku, tyto rozměry je nutno dodržet!

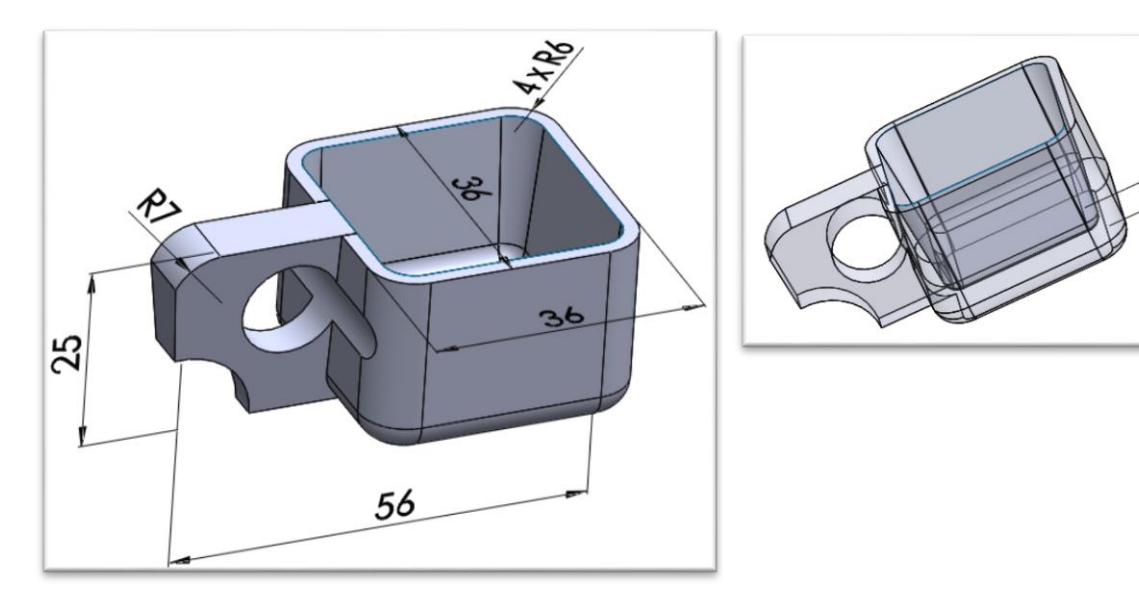

- **2. Model vyexportujte do jpg a stl formátu** a uložte do složky Y\:3D tisk. Fotografii modelu vlož vlevo do rámečku
- **3. Tisk modelu na 3D tiskárně**

Spusť program CubePro, stl model nahraj a připrav pro tisk (Build), nahraj na flash disk. USB flash disk vlož do tiskárny a vytiskni model.

**4. Zhodnocení modelu, jak tisk dopadl**

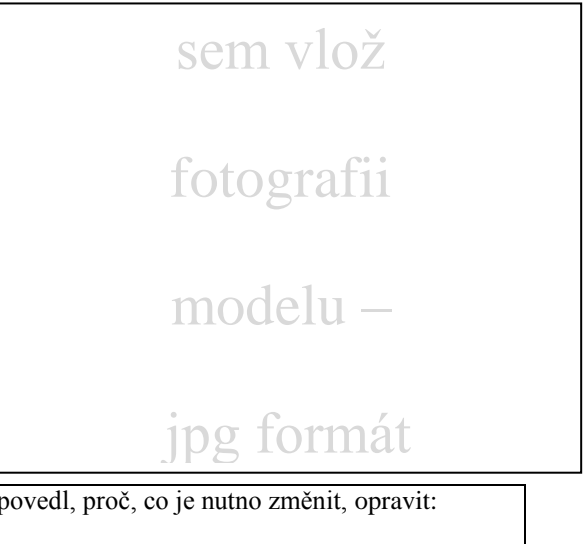

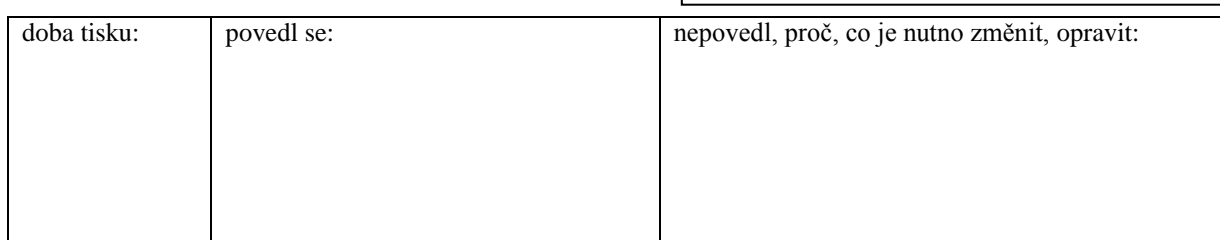

### **Pracovní list č. 7 – Nádobka na prací prášek**

Tento model patří mezi náročné z hlediska 3D tisku, protože je nutno tisknout podpěry pod ouškem i uvnitř ouška a délkou tisku, a to cca 1,5 hodiny. Nádobku jsem do souboru pracovních listů zařadila proto, že jsem chtěla zařadit dutý model. Jako jednodušší variantu lze vytvořit nádobku bez ouška.

Návrh modelu v programu SolidWorks je určen pro žáky 2 a 3. ročníku. Učitel může pro zdatnější žáky zvolit i těžší variantu bez kótování, žáci musí sami vypočítat velikost nádobky podle požadovaného objemu 135 ml, a tím rozvíjet matematické kompetence.

# **Zadání č. 8. - žralok**

Tento pracovní list vyplň a na po vytištění modelu odevzdej svému učiteli:

jméno:.................................................................................. Třída:..........................................

## **1. Tvorba modelu**

V programu SOLID WORKS vymodelujte funkční kolíček ve tvaru žraloka-viz. obr. Velikost žraloka bude dle kótování v obrázku, tyto rozměry je nutno dodržet!

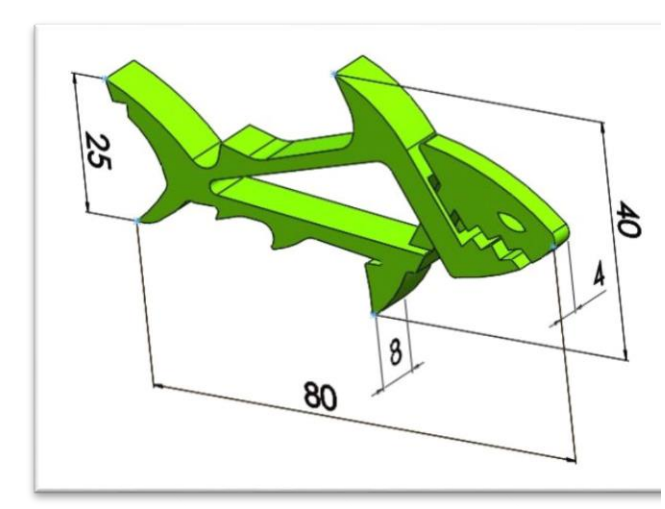

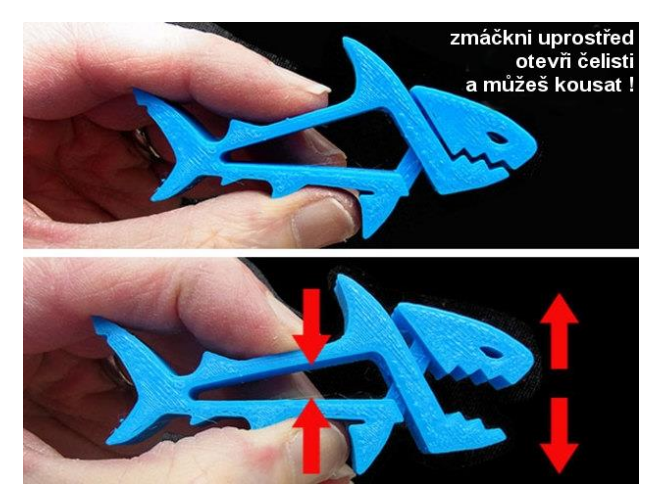

- **2. Model vyexportujte do jpg a stl formátu** a uložte do složky Y\:3D tisk. Fotografii modelu vlož do rámečku.
- **3. Tisk modelu na 3D tiskárně**  Spusť program CubePro, stl model nahraj a připrav pro tisk (Build), nahraj na flash disk. USB flash disk vlož do tiskárny a vytiskni model.

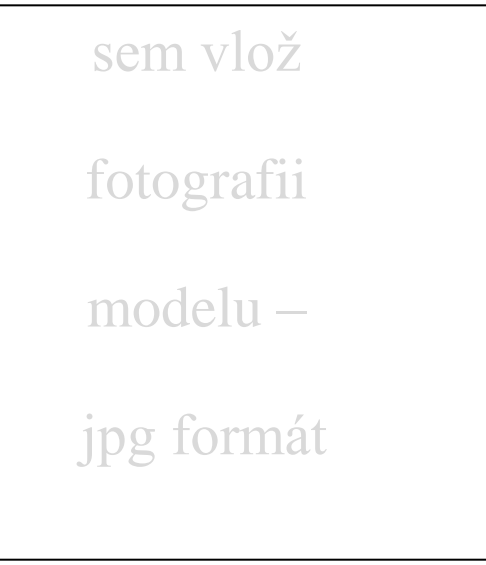

## **4. Zhodnocení modelu, jak tisk dopadl**

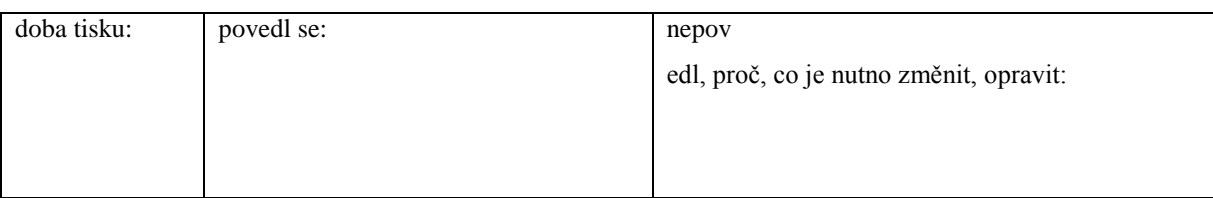

### **Pracovní list č. 8 – žralok**

Tento model patří ke složitějším z hlediska 3D tisku. Inspirace na kolíček – žraloka jsem našla na internetu. Nevýhoda tohoto modelu je, že se tiskne vcelku a může dojít k slepení ramen kolíčku, takže kolíček není pohyblivý. Nevhodný spoj lze povolit acetonem. Doba tisku kolíčku je cca 50 min.

Z hlediska modelování v programu SolidWorks patří kolíček se složitějším modelům určeným pro studenty 3. a 4. ročníku.

# **Zadání č. 9. – kolo - iluze**

Tento pracovní list vyplň a na po vytištění modelu odevzdej svému učiteli:

jméno:.................................................................................. Třída:..........................................

## **1. Tvorba modelu**

v programu SOLID WORKS vymodelujte kolo dle obrázku. Velikost je dle kótování v obrázku, tyto rozměry je nutno dodržet!

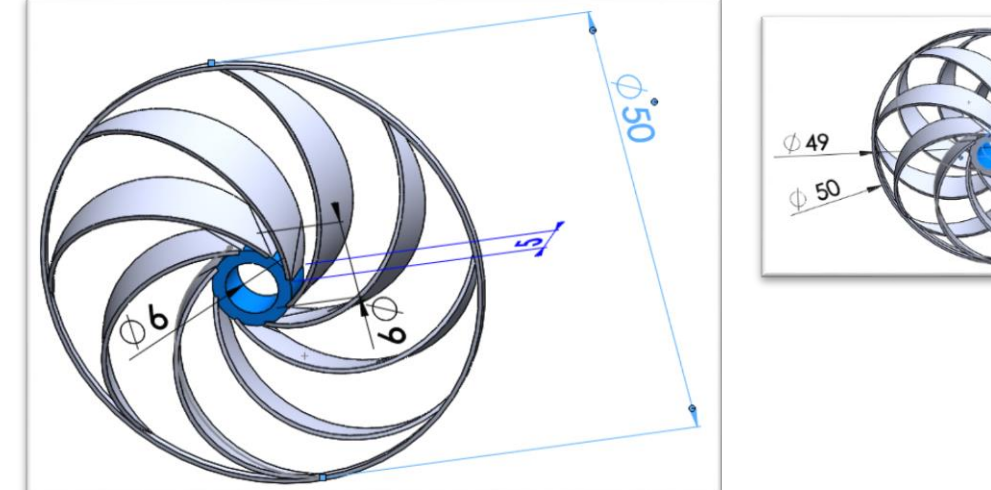

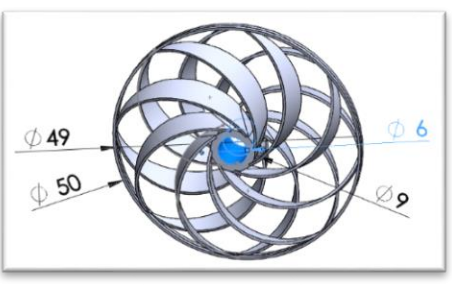

**2. Model vyexportujte do jpg a stl formátu** a uložte do složky Y\:3D tisk. Fotografii modelu vlož na tento pracovní list

## **3. Tisk modelu na 3D tiskárně**

Spusť program CubePro, stl model nahraj a připrav pro tisk (Build), nahraj na flash disk. USB flash disk vlož do tiskárny a vytiskni model.

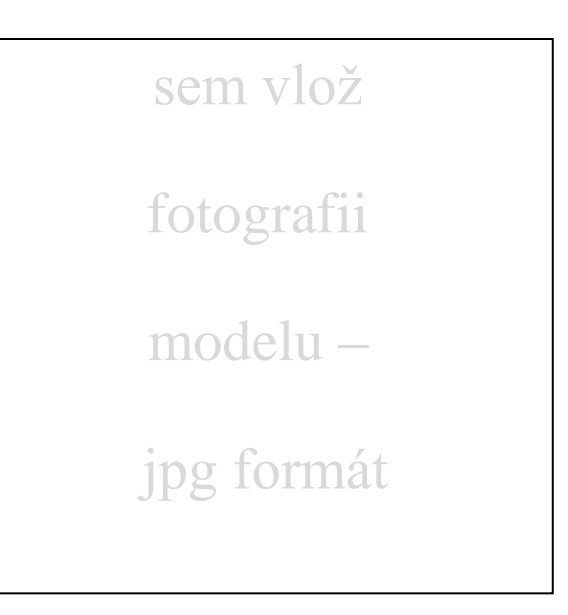

## **4. Zhodnocení modelu, jak tisk dopadl**

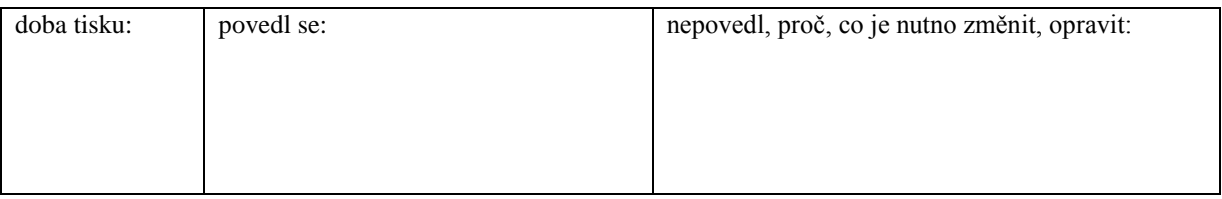

### **Pracovní list č. 9 – optická iluze**

Z hlediska tisku je tento model nejnáročnější z celého souboru pracovních listů, kolo se tiskne s podporami a tisk jednoho kola trvá cca 1,5 hodiny. Inspirací mě bylo video na internetu. Model je pohyblivý, 2 kola se navlečou na osu proti sobě, kola se roztočí a vytváří optickou iluzi.

Tvorba kola v programu SolidWorks je určena pro žáky 3. a 4. ročníku a jde také o nejsložitější návrh, žáci musí vytvořit sestavu.

# **Zadání č. 10 – ozubené kolo**

Tento pracovní list vyplň a na po vytištění modelu odevzdej svému učiteli:

jméno:.................................................................................. Třída:..........................................

## **1. Tvorba modelu**

v programu SOLID WORKS vymodelujte kolo dle obrázku. Velikost je dle kótování v obrázku, tyto rozměry je nutno dodržet!

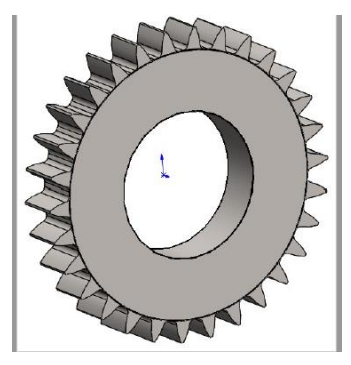

- **2. Model vyexportujte do jpg a stl formátu** a uložte do složky Y\:3D tisk. Fotografii modelu vlož na tento pracovní list
- **3. Tisk modelu na 3D tiskárně**  Spusť program CubePro, stl model nahraj a připrav pro tisk (Build), nahraj na flash disk. USB flash disk vlož do tiskárny a vytiskni model.

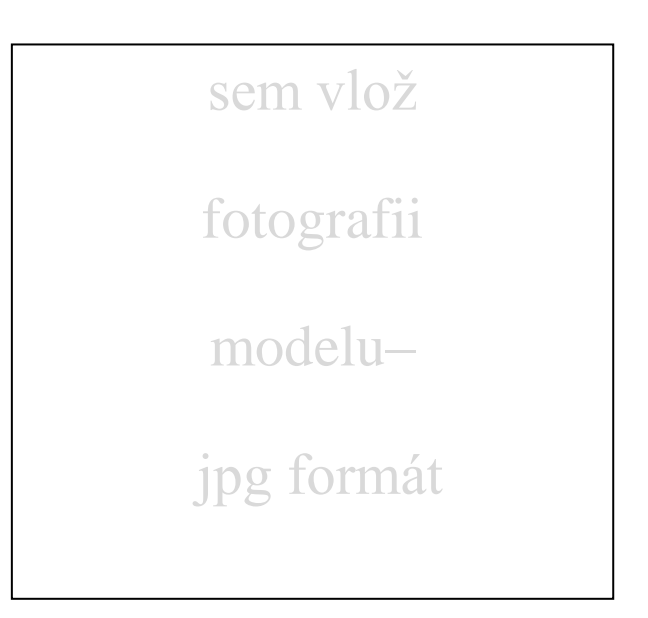

## **4. Zhodnocení modelu, jak tisk dopadl**

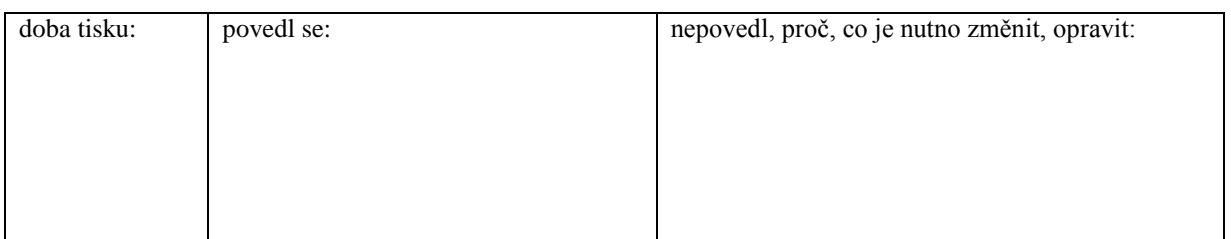

#### **Pracovní list č. 10 – Ozubené kolo**

Tento model patří z hlediska 3D tisku mezi středně náročné. Ozubené kolo jsem do souboru zařadila na přání učitele oboru Automatizace a robotika, s tím, že žáci vytvořená ozubená kola použijí na sestavení pojízdného vozítka ze stavebnice Merkur.

Tvorba modelu je podle obtížnosti určena pro žáky 2. ročníku, vyplněný pracovní list je přilože v příloze B a v příloze C je fotografie ozubených kol. Žákovi se tisk povedl, jak sám uvedl. Pracovní list je funkční, učitel Automazace a robotiky si může případně podle vzorového pracovního listu vytvořit vlastní s potřebnými rozměry. Doba tisku je cca 50 min.

### <span id="page-48-0"></span>**4.5 Pedagogická reflexe**

Pracovní listy jsem předala k ověření Ing. Mileně Vilímkové, učitelce předmětu CAD/CAM na naší škole, a Ing. Františku Jakubcovi, učiteli předmětu Automatizace a robotika, Hardware, PLC, Odborná IT praxe. Cílem reflexe bylo získat hodnocení pracovních listů, jejich klady či zápory a hodnocení výběru modelů použitých v pracovních listech.

Hodnocení Ing. Mileny Vilímkové, učitelky předmětu CAD/CAM: "Pracovní listy jsou použitelné jako další materiály ve výuce CAD/CAM. Přínos vidím v tom, že si žáci mohou svoje 3D modely vytisknout, tím si ověřit funkčnost svého modelu. U žáků se tak rozvíjí schopnost prostorové představivosti. Pracovní listy hodnotím výborně i z hlediska různé úrovně složitosti modelů – lze využít ve 2., 3. i 4. ročníku, buď jako procvičení nové látky, nebo jako opakování dovedností již získaných. Modely v pracovních listech jsou výborné i z hlediska délky tisku modelu na 3D tiskárně, což je při početné třídě důležité kritérium, model si mohou, a stihnou, vytisknout všichni. S pracovními listy jsem spokojena a budu je během své výuky používat."

Hodnocení Ing. Františka Jakubce, učitele předmětu Automatizace a robotika, Hardware, PLC, Odborná IT praxe. "Pracovní listy jsou dobré, pokud s žáky během mých hodin budu tisknout 3D modely, nemusím nic hledat a vytvářet, budu vědět, že každý žák má již vytvořené vlastní modely. Tyto pracovní listy budu používat i jako šablonu pro tvorbu vlastních zadání součástek, které po vytisknutí žáci využijí při stavbě modelů autíček a robotů během praktického vyučování Automatizace a robotiky, protože je lze jednoduše předat učiteli, který program SolidWorks vyučuje."

### <span id="page-48-1"></span>**4.6 Shrnutí**

Pracovní listy jsou dle získané reflexe funkční a dají se využívat během výuky. Pomocí nich se žák naučí tisknout na 3D tiskárně. Z pohledu žáka jsou dostatečně variabilní, žák může při jejich řešení využít svou individualitu a model upravit. Z hlediska učitele mají listy různý stupeň obtížnosti, učitelům jsou předány v elektronické podobě. Učitel si je může jednoduchým způsobem obměnit nebo použít jako šablonu a vytvořit si pracovní list nový. Do pracovního listu dle ověření z praxe bych přidala jako údaj na vyplnění datum tisku. Pracovní list č. 9 je z hlediska tisku časově náročný. Pracovní list č. 3 jsem zmenšila zadávací obrázek, aby zbylo více místa pro hotový návh.

## <span id="page-49-0"></span>**5 Závěr**

Cílem mé bakalářské práce je připravit využití 3D tiskárny jako didaktického prostředku ve výuce, tj. vytvořit nové výukové materiály, vyzkoušet je v praxi při výuce, provést reflexi výsledků, navrhnout případné úpravy výukových materiálů a poté je ukotvit do RVP pro odborné školy, resp. ŠVP konkrétní střední školy.

V teoretické části jsem se zabývala materiálními didaktickými prostředky, jejich popisem a dělením z různých hledisek. Poté jsem uvedla terminologii týkající se pracovních listů, uvedla jsem klady i zápory výukových listů a jaké funkce splňují. V další části jsem popsala programové vybavení počítače nutné při komunikaci s 3D tiskárnou, technologický postup 3D tisku a postup vzniku 3D modelu.

V praktické části jsem vytvořila 10 pracovních listů různého stupně náročnosti s možností obměny provedení a předala jsem je kolegům k otestování a posouzení. Dle jejich reflexe jsem provedla shrnutí a navrhla drobnou úpravu listů.

Během přípravy pracovních listů jsem se podrobně seznámila s principem 3D tisku a zdokonalila se v obsluze 3D tiskárny. Podle mého názoru 3D tisk od vzniku do finálního tisku je tvůrčí proces, zaujme a aktivizuje většinu žáků. Ti díky modelaci pomocí pracovních listů pochopí postup a budou ho schoopni aplikovat na složitější modely, případně svoji vlastní tvorbu.

Pracovní listy jsem vytvářela s dobrým pocitem, že budou využity a sama ve své výuce grafiky a multimédií využiji 3D tiskárnu pro "sochařství" – žáci se sami naskenují pomocí 3D scaneru, upraví v programu a vytisknou 3D tablo.

## <span id="page-50-0"></span>**6 Seznam použité literatury**

DRAHOVZAL, Jan. *Didaktika odborných předmětů*. Brno, Paido, 1997. ISBN 80-85931- 34-4

KALHOUS, Z., OBST, O. a kol., *Školní didaktika*. 1. vyd. Praha: Portál, 2002. 448 s. ISBN 80-7178-253-X.

KLOSKI, W.L., KLOSKI N., Make: *Getting Started with 3D Printing*, First Edition, Published by Maker Media, Inc., 1160 Battery Street East, Suite 125, San Francisco, 2016, ISBN:978-1-6804-5020-0

MAŇÁK, J., *Nárys didaktiky*. 3. vyd. Brno: Masarykova univerzita, 2003. 104 s. ISBN 80-210-3123-9.

MANĚNOVÁ, Martina (2014). *Pracovní listy v mateřské škole na 1. stupni základní školy*. Hradec Králové: Gaudeamus. ISBN 978-80-7435-499-1.

MICALLEF Joe, *Beginning Design for 3D Printing*, Apress Media, LLC, 233 Spring Street, NY 1001, 2015, ISBN-13 (electronic): 978-1-4842-0946-2

NIKL, Jiří. *Metody projektování učebních úloh*, Hradec Králové, Gaudeamus, 1997. ISBN 80-7041-230-5

PRŮCHA, Jan*. Pedagogická encyklopedie*. Praha, Portál, 2009. ISBN 978-80-7367-546-2

SKALKOVÁ, Jarmila. *Obecná didaktika.* Praha, Grada Publishing, a.s., 2007. ISBN 978- 80-247-1821-7

*Sense™ 3D Scanner User Guide,* Inc. ww.3dsystems.com ©2014 Uživatelská příručka 18 str.

TYMRÁKOVÁ, Iva, Helena JEDLIČKOVÁ a Lenka HRADILOVÁ. *Pracovní list a tvorba pracovního listu pro přírodovědné vzdělávání. In Metodologické aspekty a výskum v oblasti didaktík prírodovedných polńohospodárských a príbuzných oborov*. Nitra,: Přírodovědec č. 171: Přírodovědec č. 171, 2005. s. 104 - 110, 7 s. ISBN 80-8050-848-8.

### **internetové zdroje:**

CubePro™ Prosumer 3D Printer User Guide. 3D Systems, Inc. ww.3dsystems.com ©2014 PN: 403163-00-EN Rev. A Uživatelská příručka (89 s.). Dostupné z: http://cubify.s3.amazonaws.com/public/cubepro/cubepro\_user\_guide.pdf

3D-tisk [online] Vydavatelství Nová média, s. r. o. © 2014 [cit. 2017-02-11]. Dostupné z: <http://www.3d-tisk.cz/>

program ModuleWorks STL Viewer [online] ModuleWorks GmbH. [cit. 2017-02-15]. Dostupné z: http://www.freestlview.com/

internetové stránky o 3D tisku v angličtině, k dispozici ke stažení stl modely [online] All3DP © 2016 [cit. 2016-12-15]. Dostupné z: www.all3dp.com

# <span id="page-52-0"></span>**7 Seznam příloh**

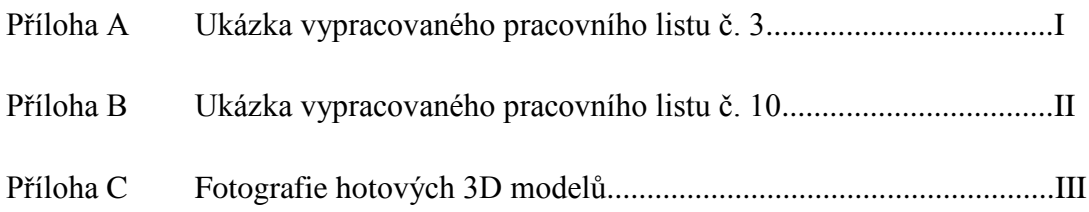